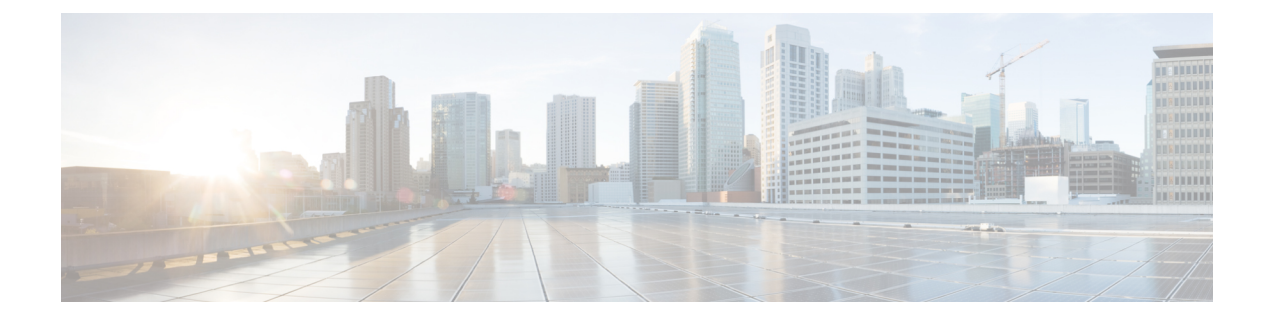

# **Locally Significant Certificates**

- Information About Locally Significant [Certificates,](#page-0-0) on page 1
- Restrictions for Locally Significant [Certificates,](#page-2-0) on page 3
- [Provisioning](#page-3-0) Locally Significant Certificates, on page 4
- Verifying LSC [Configuration,](#page-14-0) on page 15
- Configuring [Management](#page-15-0) Trustpoint to LSC (GUI), on page 16
- Configuring [Management](#page-15-1) Trustpoint to LSC (CLI), on page 16
- [Information](#page-16-0) About MIC and LSC Access Points Joining the Controller, on page 17
- LSC [Fallback](#page-20-0) Access Points, on page 21
- [Configuring](#page-21-0) Controller Self-Signed Certificate for Wireless AP Join, on page 22

## <span id="page-0-0"></span>**Information About Locally Significant Certificates**

This module explains how to configure the Cisco Catalyst 9800 Series Wireless Controller and Lightweight Access Points (LAPs) to use the Locally Significant Certificate (LSC). If you choose the Public Key Infrastructure (PKI) with LSC, you can generate the LSC on the APs and controllers. You can then use the certificates to mutually authenticate the controllers and the APs.

In Cisco controllers, you can configure the controller to use an LSC. Use an LSC if you want your own PKI to provide better security, have control of your Certificate Authority (CA), and define policies, restrictions, and usages on the generated certificates.

You need to provision the new LSC certificate on the controller and then the Lightweight Access Point (LAP) from the CA Server.

The LAP communicates with the controller using the CAPWAP protocol. Any request to sign the certificate and issue the CA certificates for LAP and controller itself must be initiated from the controller. The LAP does not communicate directly with the CA server. The CA server details must be configured on the controller and must be accessible.

The controller makes use of the Simple Certificate Enrollment Protocol (SCEP) to forward certReqs generated on the devices to the CA and makes use of SCEP again to get the signed certificates from the CA.

The SCEP is a certificate management protocol that the PKI clients and CA servers use to support certificate enrollment and revocation. It is widely used in Cisco and supported by many CA servers. In SCEP, HTTP is used as the transport protocol for the PKI messages. The primary goal of SCEP is the secure issuance of certificates to network devices. SCEP is capable of many operations, but for our release, SCEP is utilized for the following operations:

- CA and Router Advertisement (RA) Public Key Distribution
- Certificate Enrollment

### **Certificate Provisioning in Controllers**

The new LSC certificates, both CA and device certificates, must be installed on the controller.

With the help of SCEP, CA certificates are received from the CA server. During this point, there are no certificates in the controller. After the **get** operation of obtaining the CA certificates, are installed on the controller. The same CA certificates are also pushed to the APs when the APs are provisioned with LSCs.

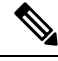

#### **Note**

- We recommend that you use a new RSA keypair name for the newly configured PKI certificate. If you want to reuse an existing RSA keypair name (that is associated with an old certificate) for a new PKI certificate, do either of the following:
	- Do not regenerate a new RSA keypair with an existing RSA keypair name, reuse the existing RSA keypair name. Regenerating a new RSA keypair with an existing RSA keypair name will make all the certificates associated with the existing RSA keypair invalid.
	- Manually remove the old PKI certificate configurations first, before reusing the existing RSA keypair name for the new PKI certificate.

### **Device Certificate Enrollment Operation**

For both the LAP and the controller that request a CA-signed certificate, the certRequest is sent as a PKCS#10 message. The certRequest contains the Subject Name, Public Key, and other attributes to be included in the X.509 certificate, and must be digitally signed by the Private Key of the requester. These are then sent to the CA, which transforms the certRequest into an X.509 certificate.

The CA that receives a PKCS#10 certRequest requires additional information to authenticate the requester's identity and verify if the request is unaltered. (Sometimes, PKCS#10 is combined with other approaches, such as PKCS#7 to send and receive the certificate request or response.)

The PKCS#10 is wrapped in a PKCS#7 Signed Data message type. This is supported as part of the SCEP client functionality, while thePKCSReq message issent to the controller. Upon successful enrollment operation, both the CA and device certificates are available on the controller.

### **Certificate Provisioning on Lightweight Access Point**

In order to provision a new certificate on LAP, while in CAPWAP mode, the LAP must be able to get the new signed X.509 certificate. In order to do this, it sends a certRequest to the controller, which acts as a CA proxy and helps obtain the certRequest signed by the CA for the LAP.

The certReq and the certResponses are sent to the LAP with the LWAPP payloads.

Both the LSC CA and the LAP device certificates are installed in the LAP, and the system reboots automatically. The next time when the system comes up, because it is configured to use LSCs, the AP sends the LSC device certificate to the controller as part of the JOIN Request. As part of the JOIN Response, the controller sends the new device certificate and also validates the inbound LAP certificate with the new CA root certificate.

Ш

#### **What to Do Next**

To configure, authorize, and manage certificate enrollment with the existing PKI infrastructure for controller and AP, you need to use the LSC provisioning functionality.

## <span id="page-2-0"></span>**Restrictions for Locally Significant Certificates**

- LSC workflow is different in FIPS+WLANCC mode. CA server must support Enrollment over Secure Transport (EST) protocol and should be capable of issuing EC certificates in FIPS+WLANCC mode.
- Elliptic Curve Digital Signature Algorithm (ECDSA) cipher works only if both AP and controller are having EC certificates, provisioned with LSC.
- EC certificates (LSC-EC) can be provisioned only if CA server supports EST (and not SCEP).
- FIPS + CC security modes is required to be configured in order to provision EC certificate.
- All AP misconfigurations should be corrected before enabling LSC. The count for misconfigured APs can be observed in the output of the following **show** command:

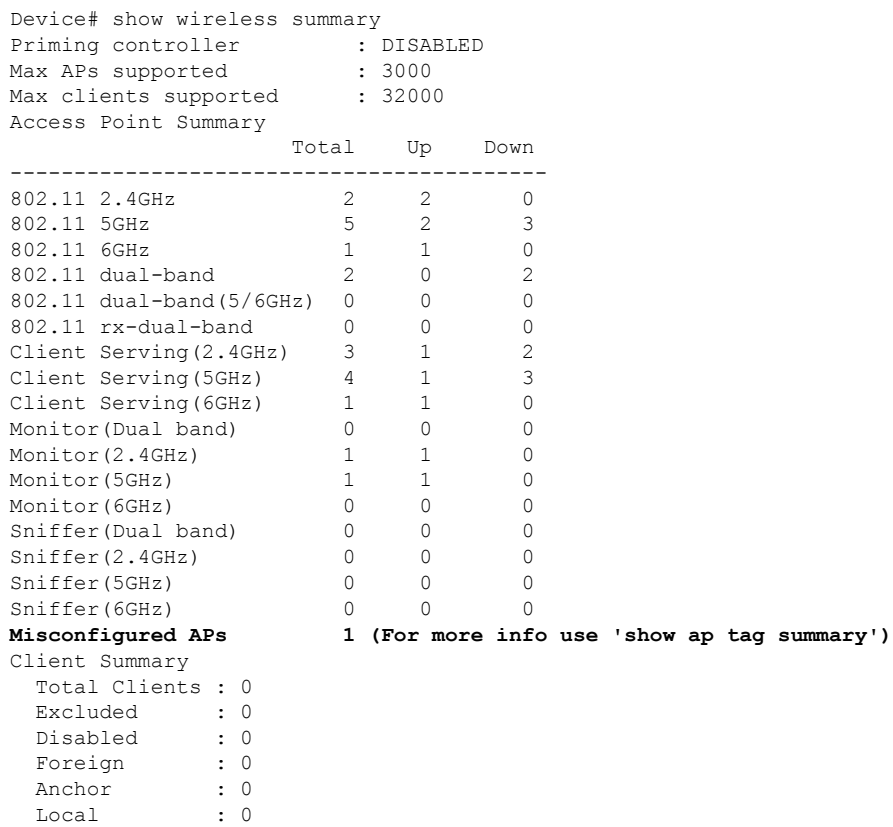

For more information about misconfigured APs, run the **wireless config validate** command. To view reported errors, run the **show wireless config validation status** command.

# <span id="page-3-0"></span>**Provisioning Locally Significant Certificates**

## **Configuring RSA Key for PKI Trustpoint**

#### **Procedure**

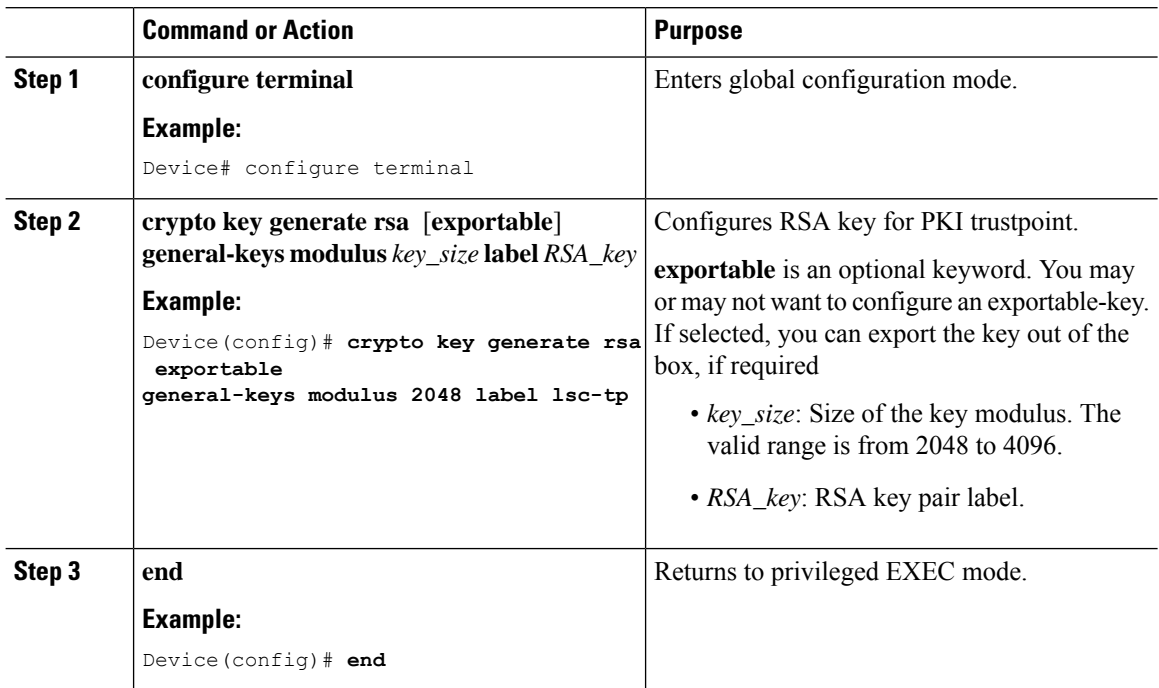

## **Configuring PKI Trustpoint Parameters**

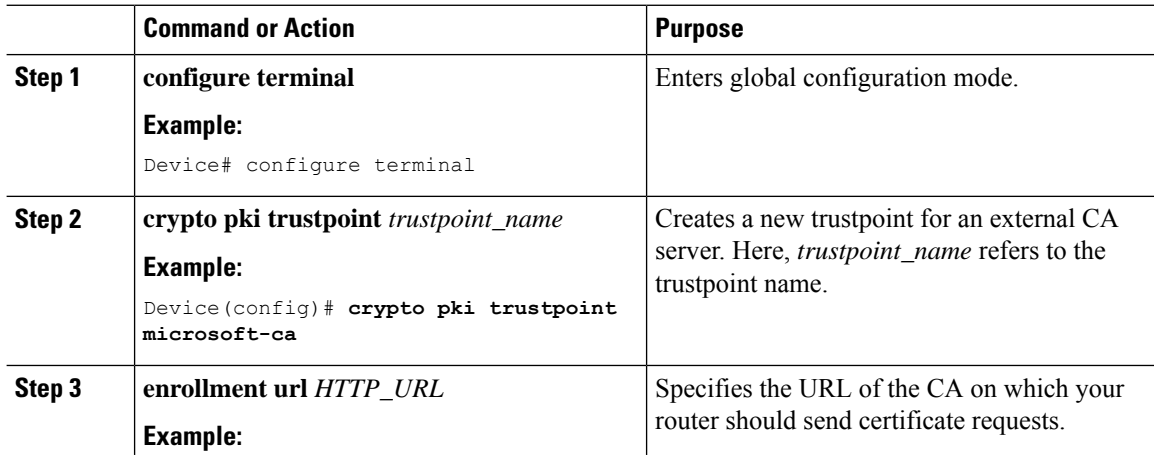

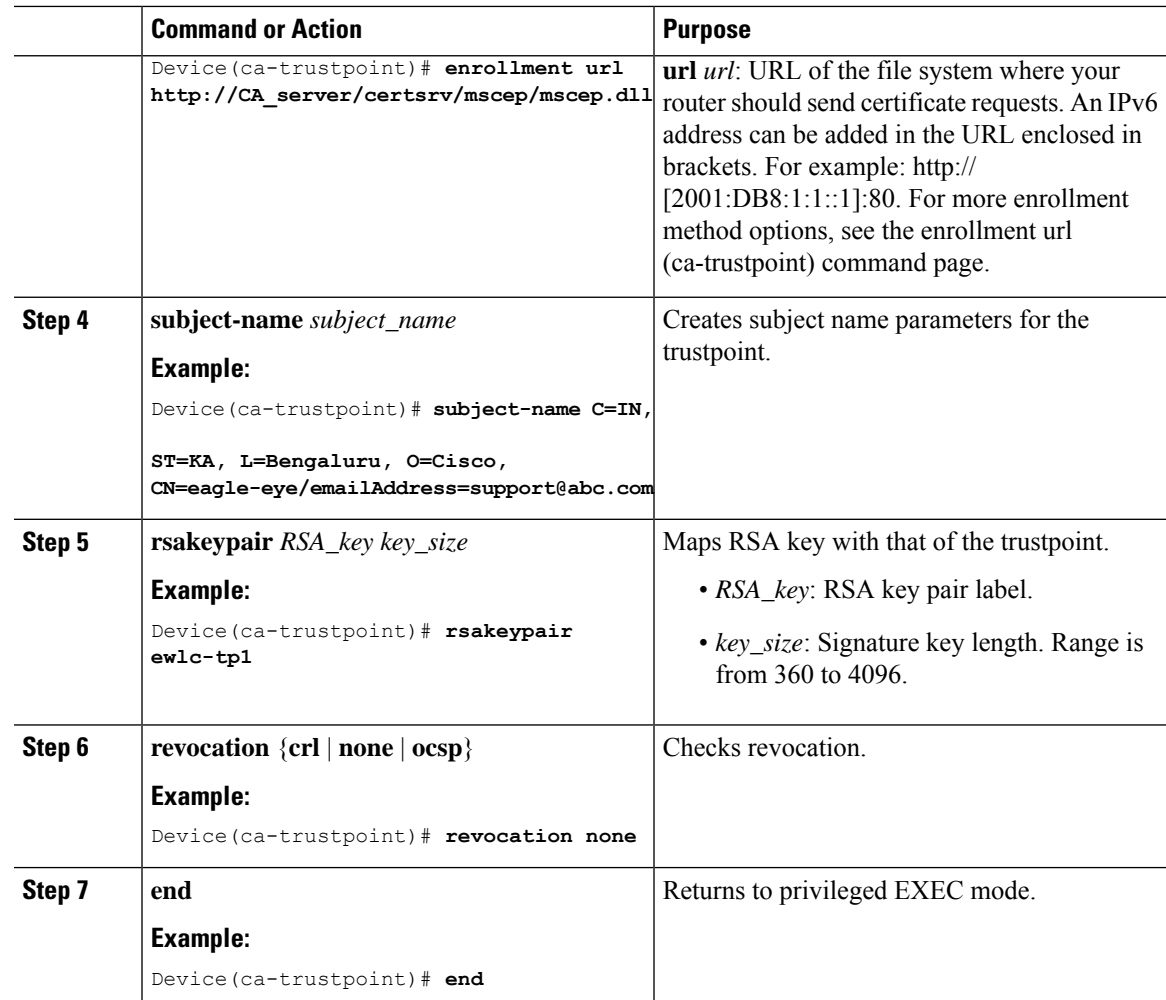

### **Authenticating and Enrolling a PKI Trustpoint (GUI)**

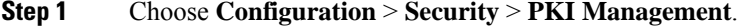

- **Step 2** In the **PKI Management** window, click the **Trustpoints** tab.
- **Step 3** In the **Add Trustpoint** dialog box, provide the following information:
	- a) In the **Label** field, enter the RSA key label.
	- b) In the **Enrollment URL** field, enter the enrollment URL.
	- c) Check the **Authenticate** check box to authenticate the Public Certificate from the enrollment URL.
	- d) In the **Subject Name** section, enter the **Country Code**, **State**, **Location**, **Organization**, **Domain Name**, and **Email Address**.
	- e) Check the **Key Generated** check box to view the available RSA keypairs. Choose an option from the **Available RSA Keypairs** drop-down list.
	- f) Check the **Enroll Trustpoint** check box.
- g) In the **Password** field, enter the password.
- h) In the **Re-Enter Password** field, confirm the password.
- i) Click **Apply to Device**.

The new trustpoint is added to the trustpoint name list.

## **Authenticating and Enrolling the PKI Trustpoint with CA Server (CLI)**

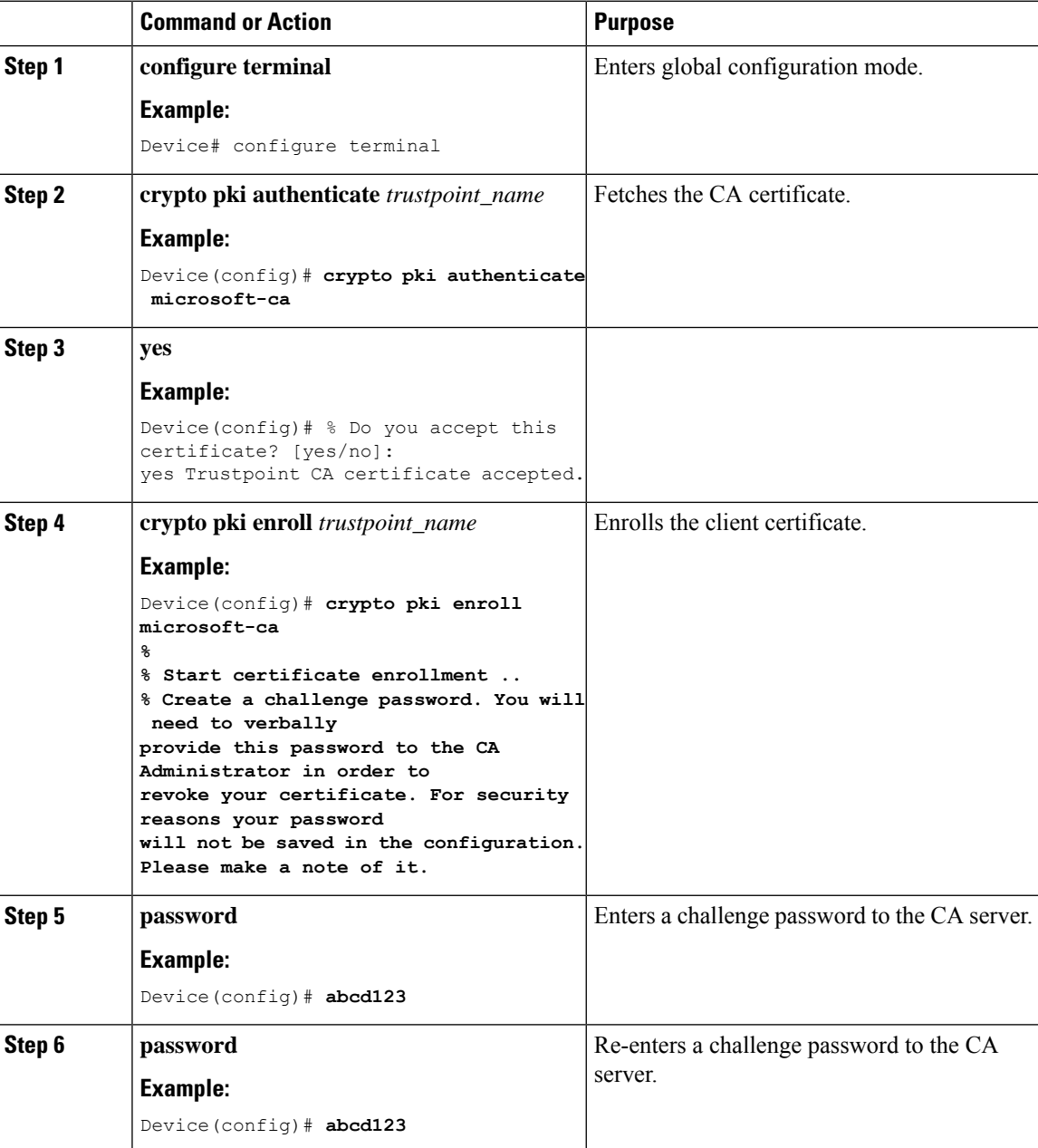

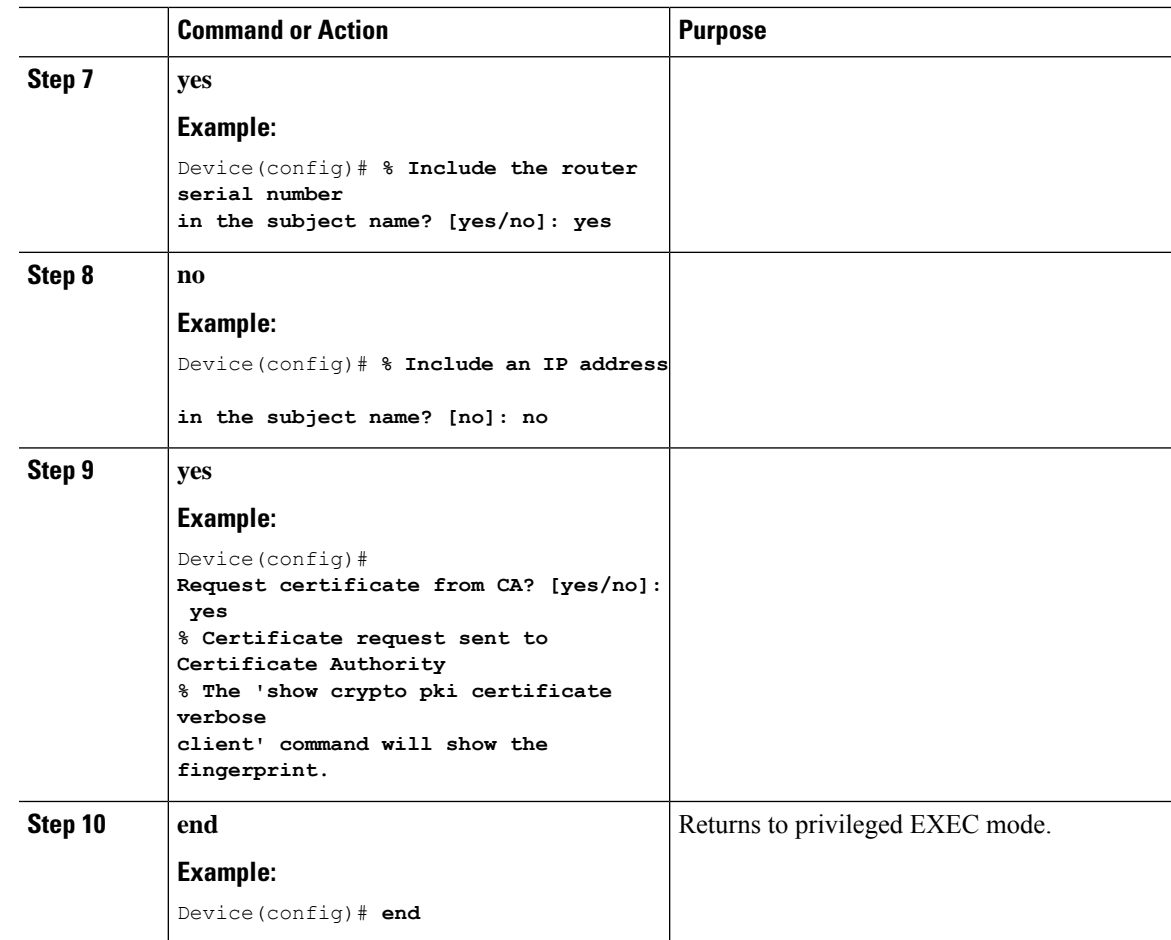

# **Configuring AP Join Attempts with LSC Certificate (GUI)**

### **Procedure**

 $\overline{\phantom{a}}$ 

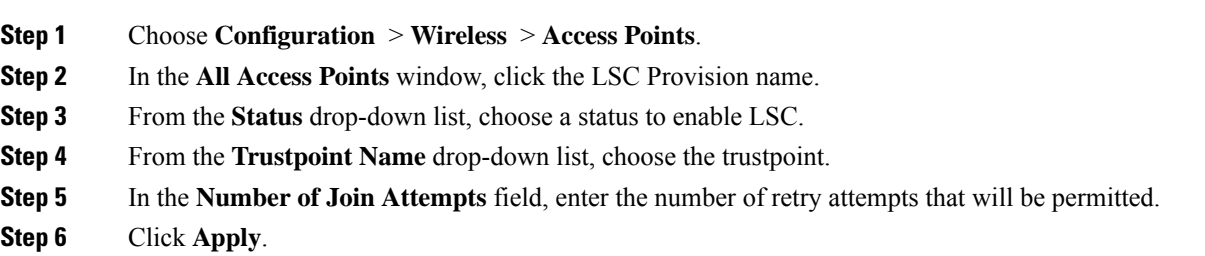

## <span id="page-7-0"></span>**Configuring AP Join Attempts with LSC Certificate (CLI)**

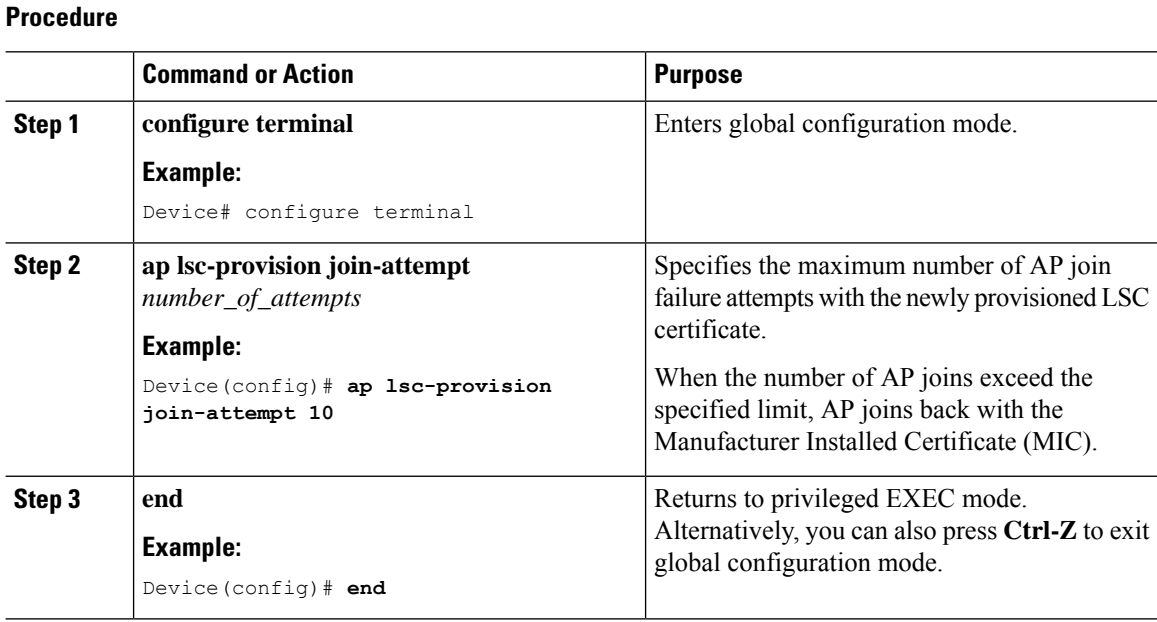

## **Configuring Subject-Name Parameters in LSC Certificate**

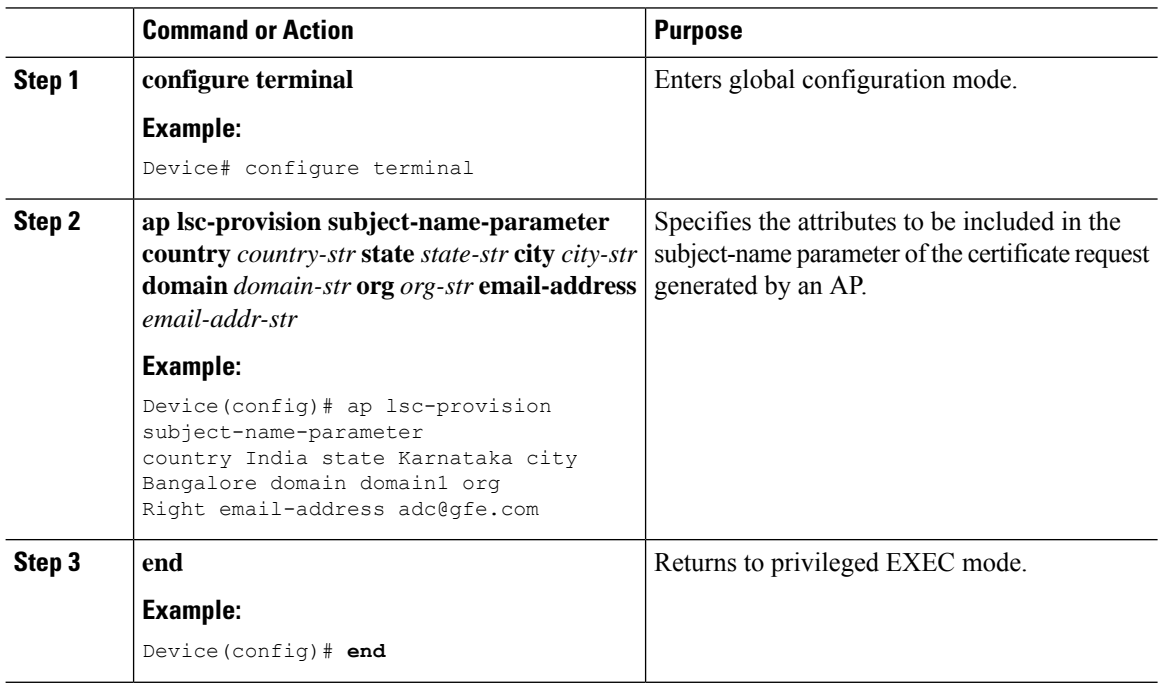

### **Configuring Key Size for LSC Certificate**

### **Procedure**

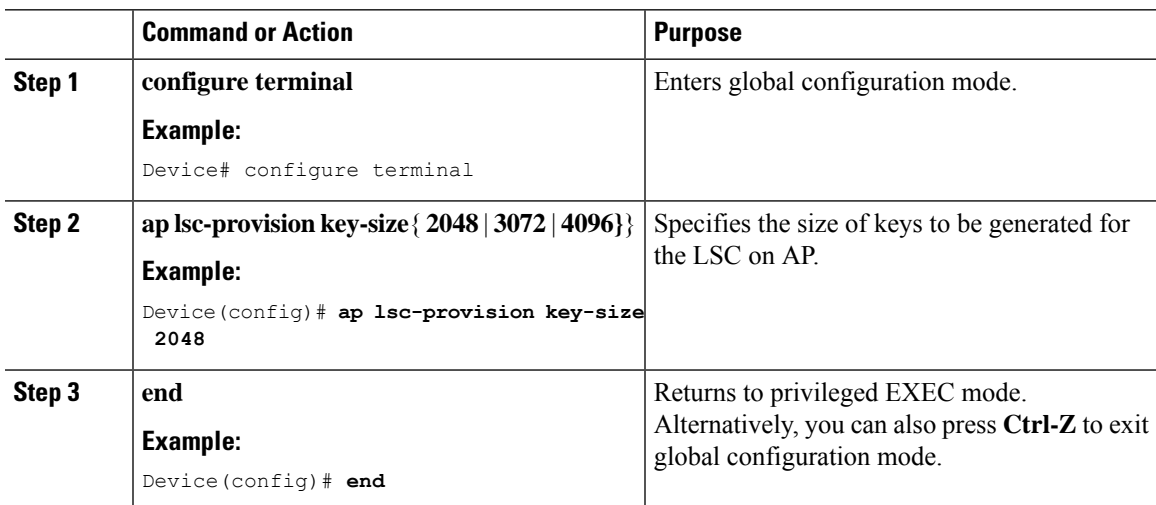

## **Configuring Trustpoint for LSC Provisioning on an Access Point**

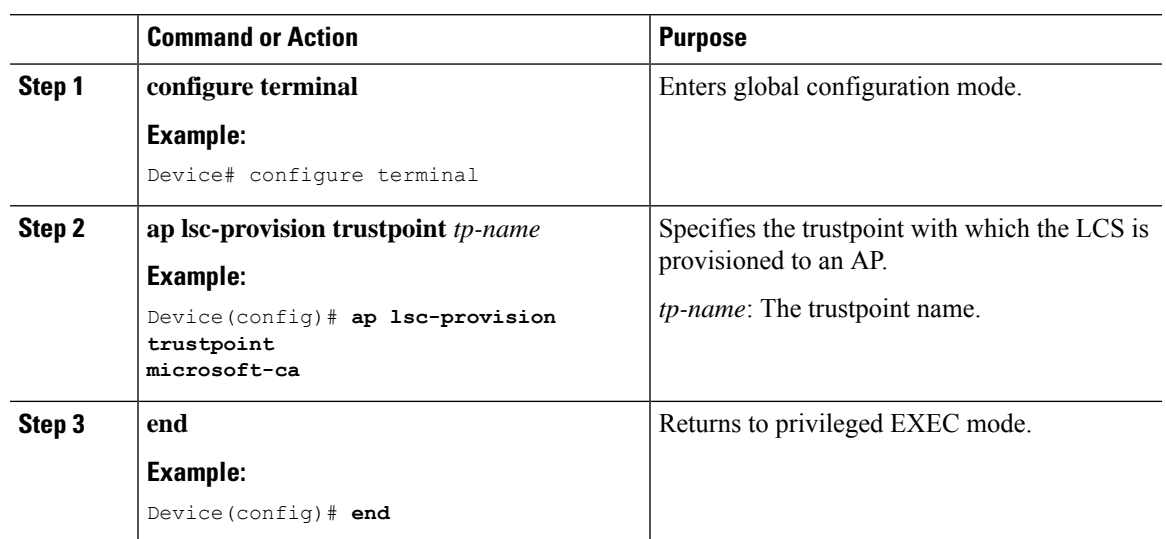

### **Procedure**

## **Configuring an AP LSC Provision List (GUI)**

### **Procedure**

**Step 1** Choose **Configuration** > **Wireless** > **Access Points**.

I

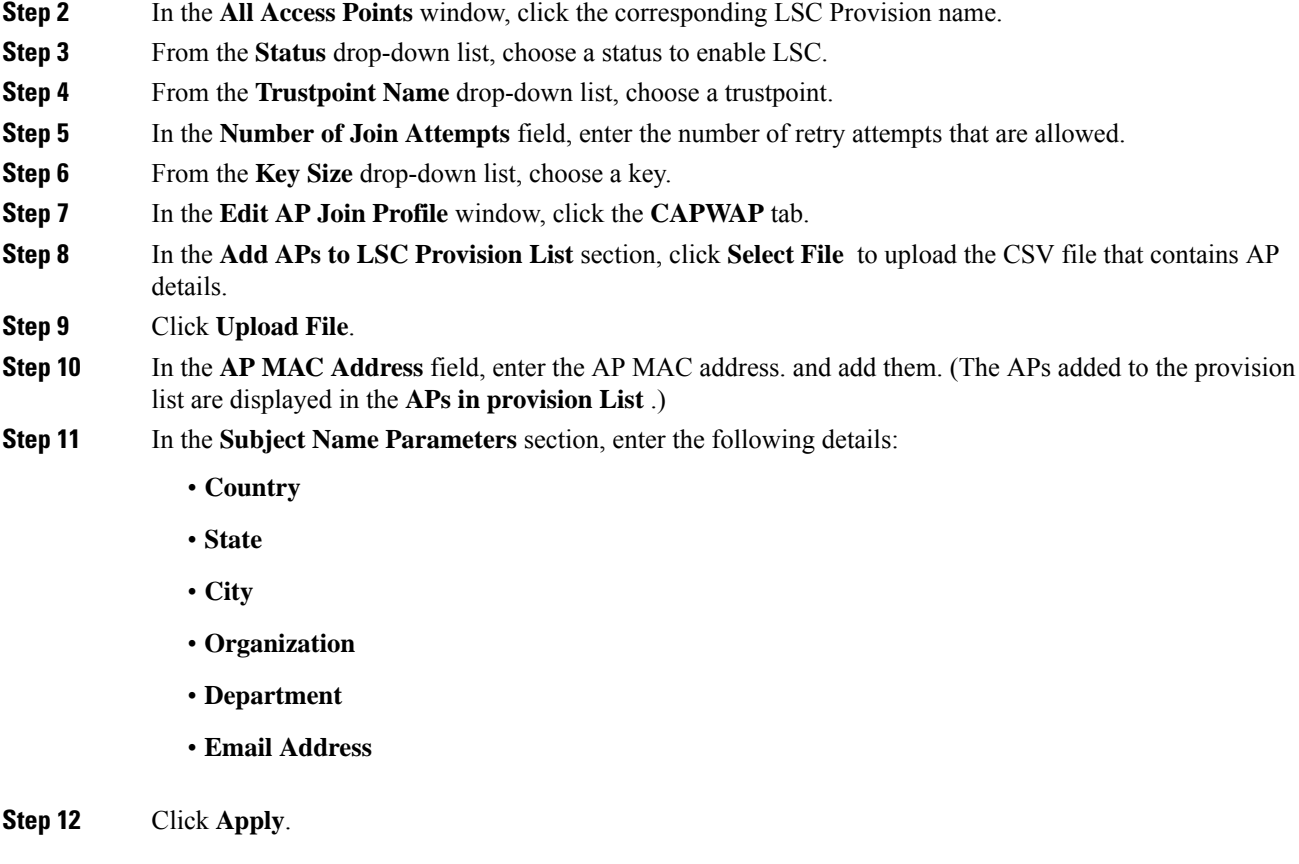

# **Configuring an AP LSC Provision List (CLI)**

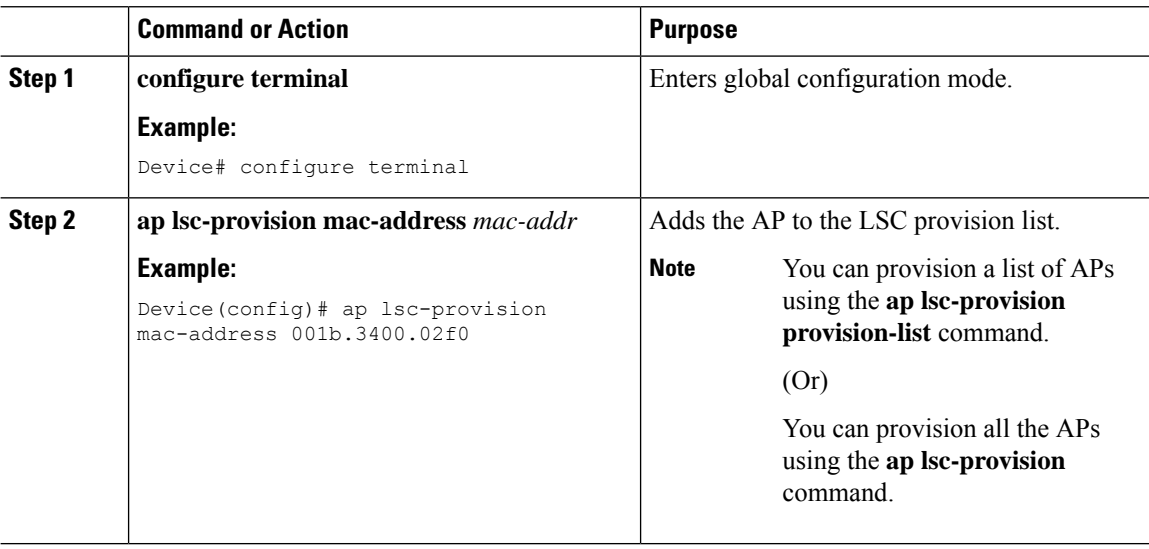

I

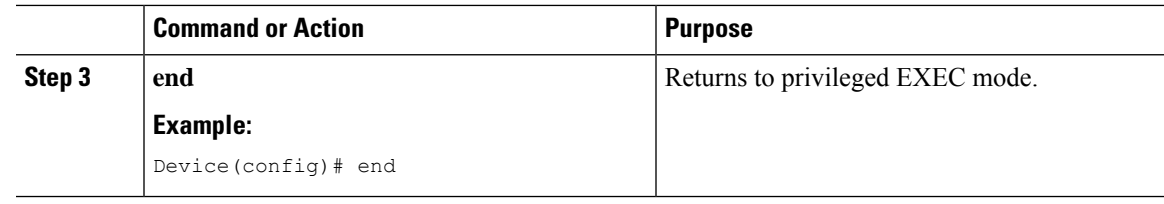

# **Configuring LSC Provisioning for all the APs (GUI)**

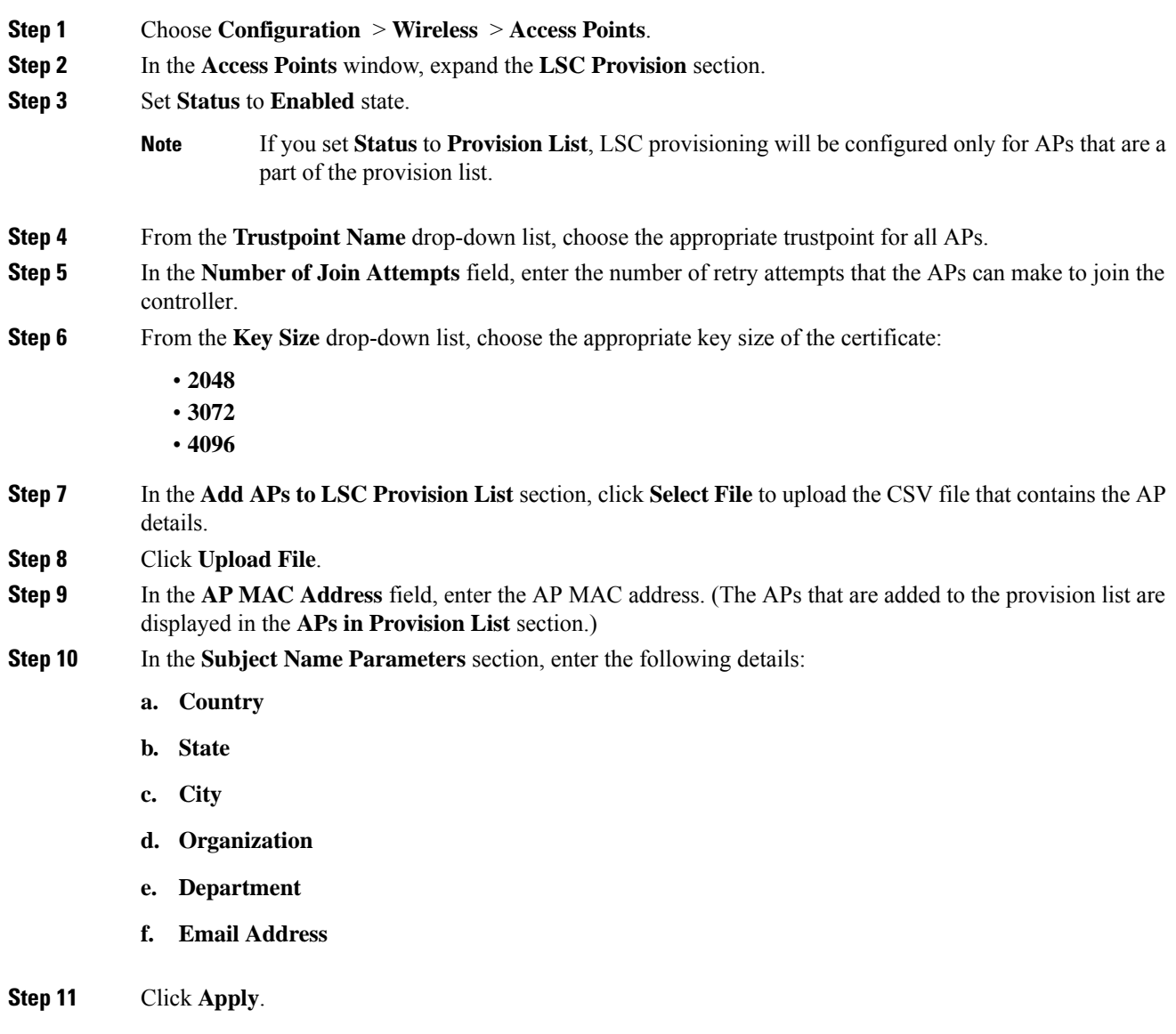

### **Configuring LSC Provisioning for All APs (CLI)**

#### **Procedure**

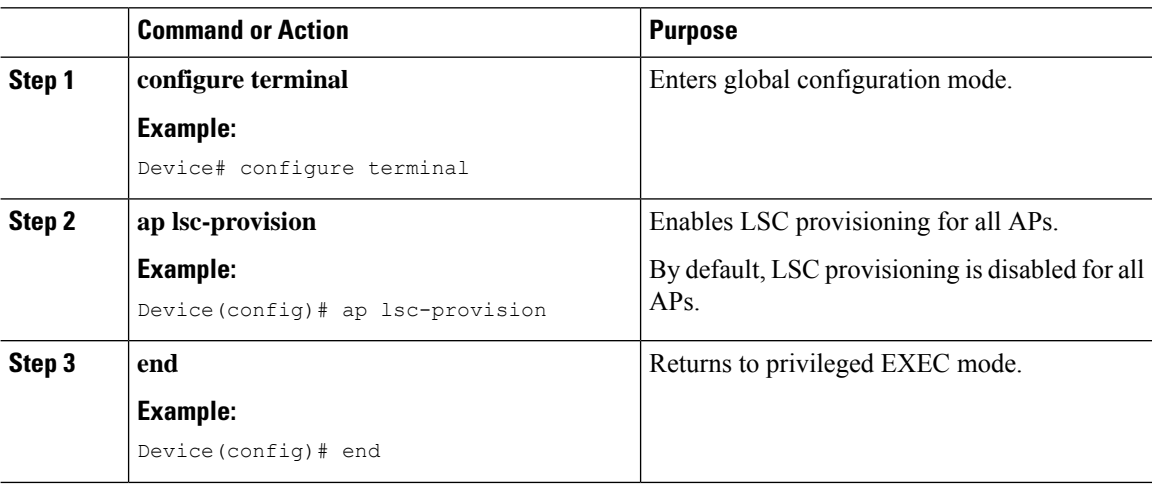

### **Configuring LSC Provisioning for the APs in the Provision List**

#### **Procedure**

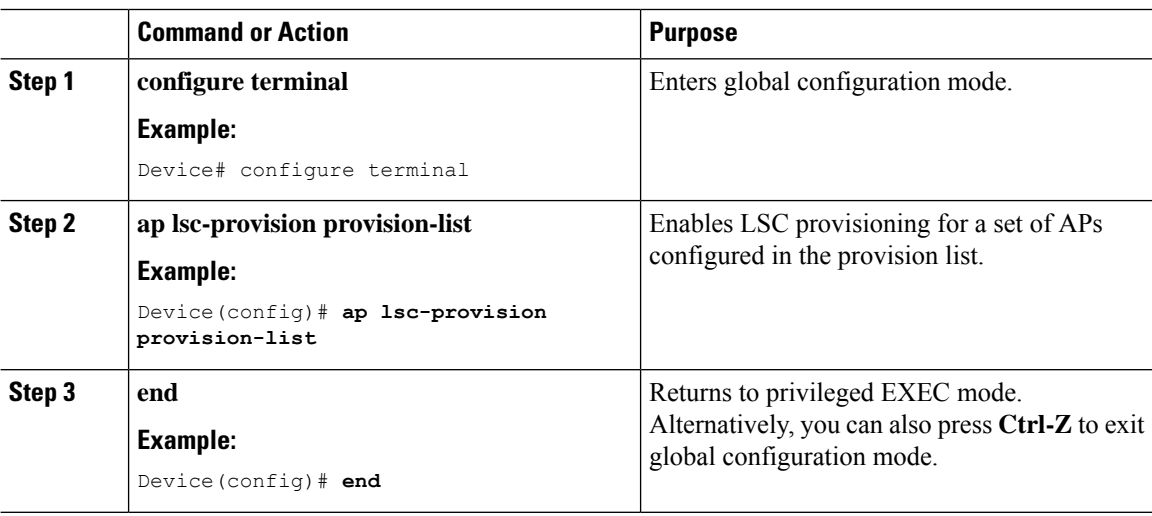

### **Importing a CA Certificate to the Trustpool (GUI)**

PKI Trustpool Management is used to store a list of trusted certificates (either downloaded or built in) used by the different services on the controller. This is also used to authenticate a multilevel CA certificate. The built in CA certificate bundle in the PKI trustpool receives automatic updates from Cisco if they are not current, are corrupt, or if certain certificates need to be updated.

Perform this task to manually update the CA certificates in the PKI trustpool.

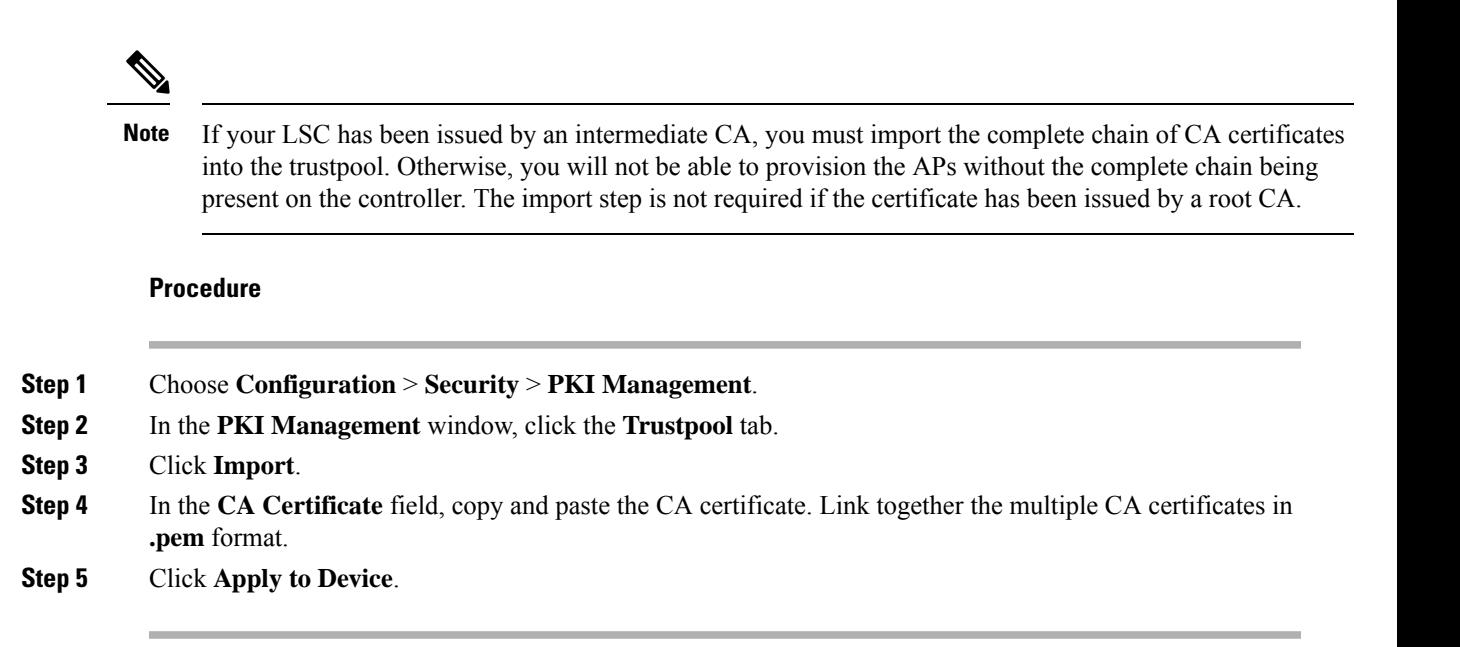

### **Importing a CA Certificate to the Trustpool (CLI)**

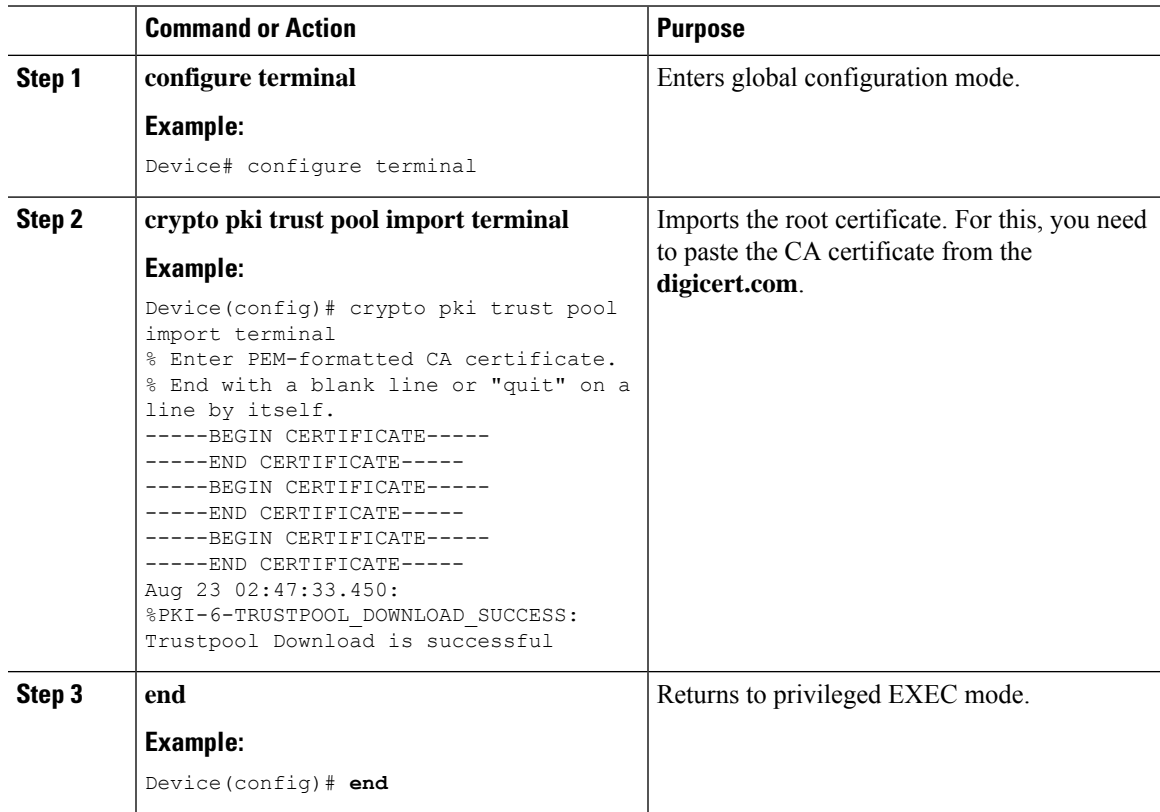

### **Cleaning the CA Certificates Imported in Trustpool (GUI)**

#### **Procedure**

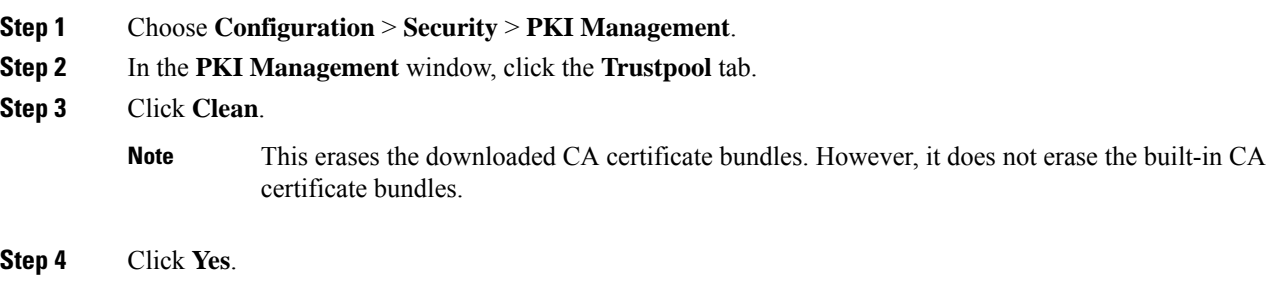

## **Cleaning CA Certificates Imported in Trustpool (CLI)**

You cannot delete a specific CA certificate from the trustpool. However, you can clear all the CA certificates that are imported to the Trustpool.

#### **Procedure**

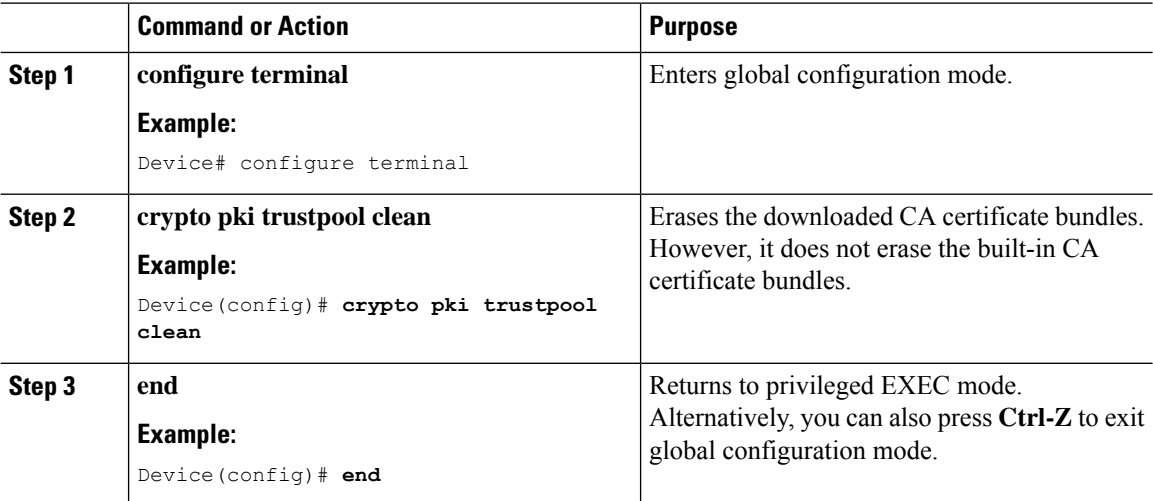

## **Creating a New Trustpoint Dedicated to a Single CA Certificate**

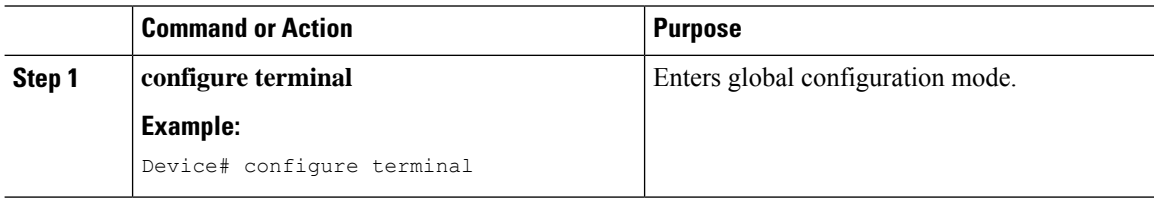

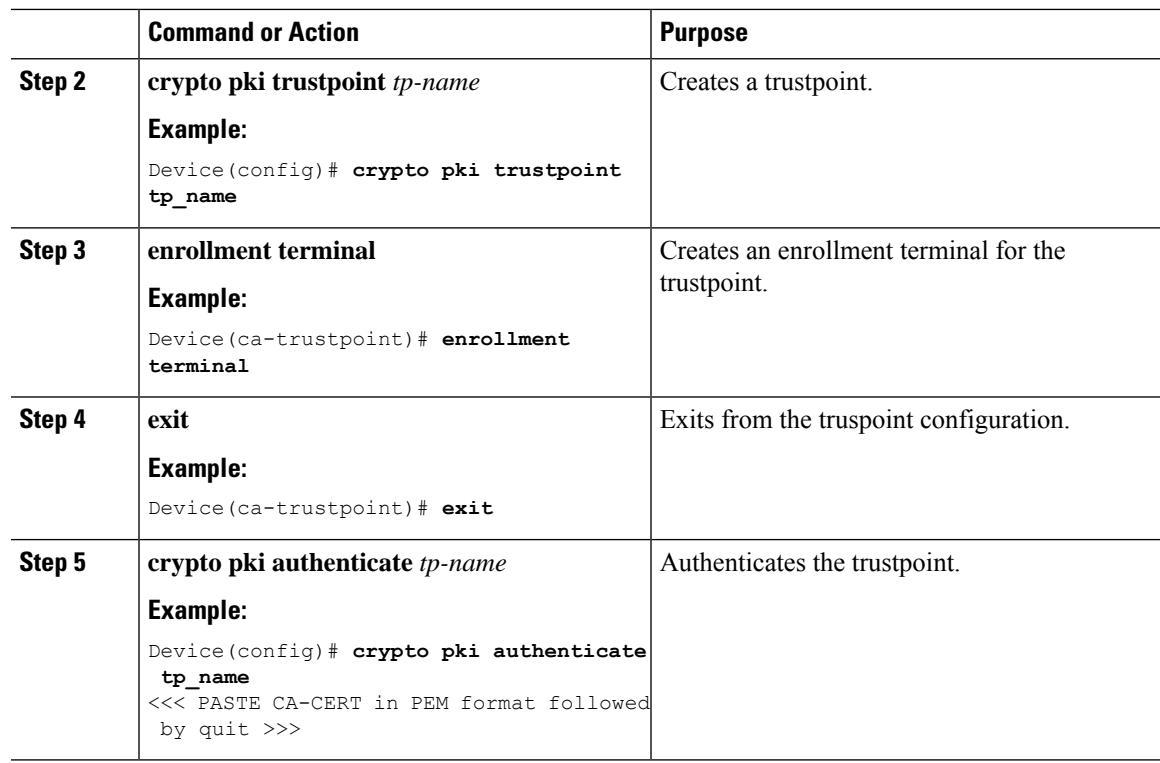

# <span id="page-14-0"></span>**Verifying LSC Configuration**

To view the details of the wireless management trustpoint, use the following command:

Device# **show wireless management trustpoint**

Trustpoint Name : microsoft-ca Certificate Info : Available Certificate Type : LSC Certificate Hash : 9e5623adba5307facf778e6ea2f5082877ea4beb Private key Info : Available

To view the LSC provision-related configuration details for an AP, use the following command:

Device# **show ap lsc-provision summary**

```
AP LSC-provisioning : Disabled
Trustpoint used for LSC-provisioning : lsc-root-tp
Certificate chain status : Available
Number of certs on chain : 2
Certificate hash : 7f9d05183deecac4e5a79db65d538245685e8e30
LSC Revert Count in AP reboots : 1
AP LSC Parameters :
Country : IN
State : KA
City : BLR
Orgn : ABC
Dept : ABC
Email : support@abc.com
Key Size : 2048
EC Key Size : 384 bit
```

```
AP LSC-provision List :
Total number of APs in provision list: 2
Mac Addresses :
--------------
1880.90f5.1540
2c5a.0f70.84dc
```
# <span id="page-15-0"></span>**Configuring Management Trustpoint to LSC (GUI)**

#### **Procedure**

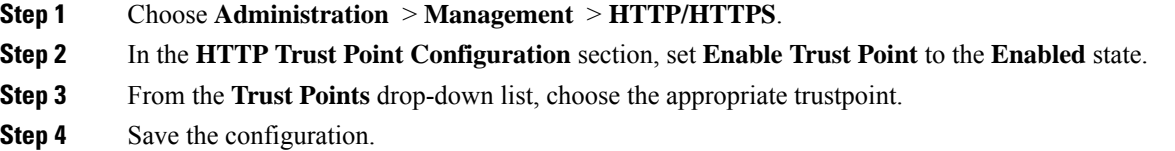

# <span id="page-15-1"></span>**Configuring Management Trustpoint to LSC (CLI)**

After LSC provisioning, the APs will automatically reboot and join at the LSC mode after bootup. Similarly, if you remove the AP LSC provisioning, the APs reboot and join at non-LSC mode.

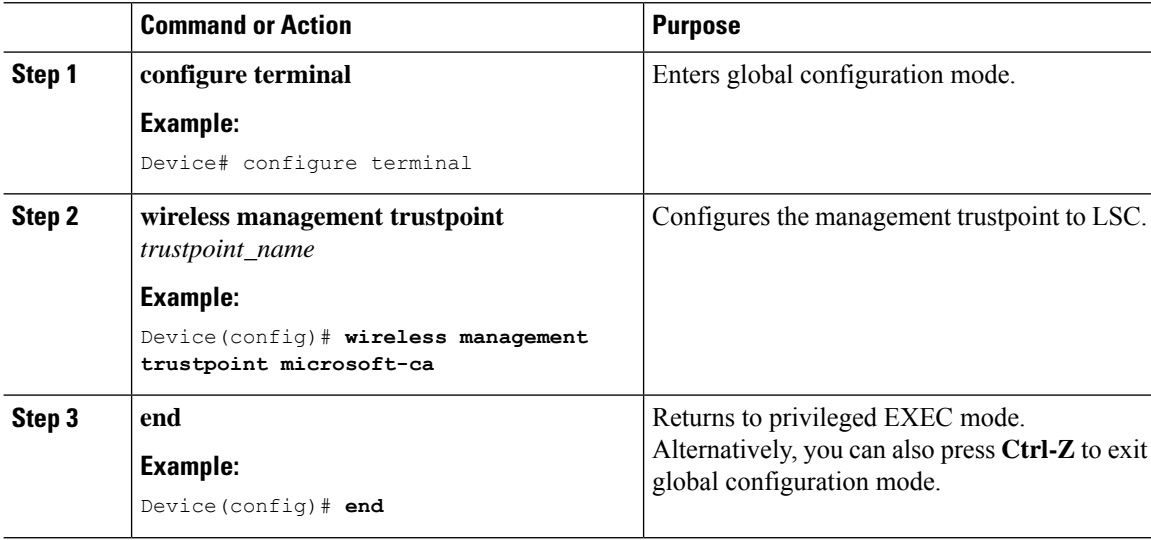

# <span id="page-16-0"></span>**Information About MIC and LSC Access Points Joining the Controller**

### **Overview of Support for MIC and LSC Access Points Joining the Controller**

In Cisco IOS XE Bengaluru 17.4.1 and earlier releases, APs with a default certificate (Manufacturing Installed Certificates [MIC]) or Secure Unique Device Identifier [SUDI]) fail to join a Locally Significant Certificate-deployed (LSC-deployed) controller, where the management certificate of the controller is an LSC. To resolve this issue, you must provision LSC on these APs using the provisioning controller before moving them to the LSC-deployed controller.

From Cisco IOS XE Bengaluru 17.5.1 onwards, the new authorization policy configuration allows MIC APs to join the LSC-deployed controller, so that the LSC and MIC APs can coexist in the controller at the same time.

### **Recommendations and Limitations**

- When the CA server is configured with manual enrollment (manual intervention) to accept Certificate Signing Request (CSR), the controller waits for the CA server to send the pending response. If there is no response from the CA server for 10 minutes, the fallback mode comes into effect.
	- Cisco Wave 2 APs regenerate CSR, and a fresh CSR is sent to the CA server.
	- Cisco IOS APs restart, and then Cisco IOS APs send a fresh CSR, which is in turn sent to the CA server.
- Locally significant certificate (LSC) on the controller does not work on the password challenge. Therefore, for LSC to work, you must disable password challenge on the CA server.
- If you are using Microsoft CA, we recommend that you use Windows Server 2012 or later as the CA server.

### **Configuration Workflow**

- **1.** #unique\_1615
- **2.** #unique\_1616
- **3.** #unique\_1617
- **4.** #unique\_1618

## **Configuring LSC on the Controller (CLI)**

The server certificate used by the controller for CAPWAP-DTLS is based on the following configuration.

#### **Before you begin**

- Ensure that you enable LSC by setting the appropriate trustpoints for the following wireless management services:
	- AP join process: CAPWAP DTLS server certificate
	- Mobility connections: Mobility DTLS certificate
	- NMSP and CMX connections: NMSP TLS certificate

#### **Procedure**

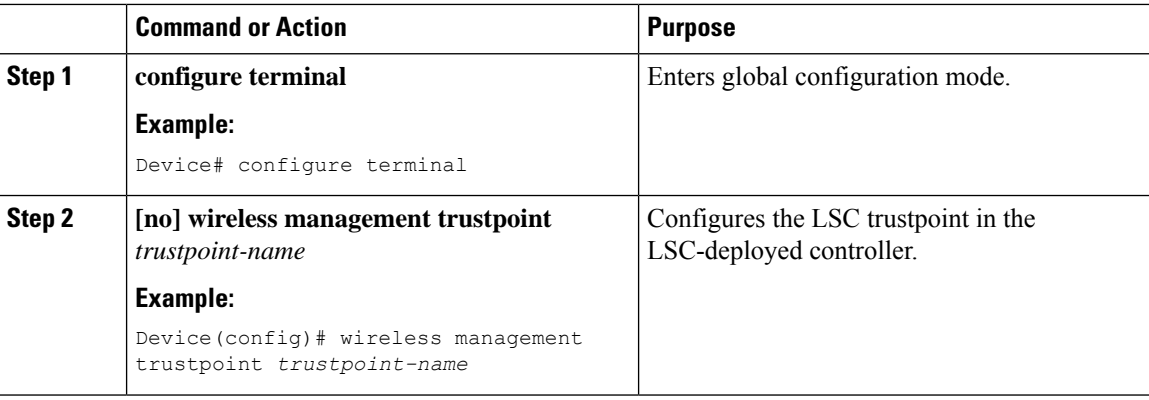

### **Enabling the AP Certificate Policy on the APs (CLI)**

- If the management trustpoint is an LSC, by default, MIC APs fail to join the controller. This configuration acts as an enable or disable configuration knob that allows MIC APs to join the controller.
- This configuration is a controller authorization to allow APs to join MIC at the time of DTLS handshake.

To prevent manufacturing installed certificate (MIC) expiry failures, ensure that you configure a policy, as shown here:

• Create a certificate map and add the rules:

```
configure terminal
crypto pki certificate map map1 1
issuer-name co Cisco Manufacturing CA
```
P

```
Note
```
You can add multiple rules and filters under the same map. The rule mentioned in the example above specifies that any certificate whose issuer-name contains *Cisco Manufacturing CA* (case insensitive) is selected under this map.

• Use the certificate map under the trustpool policy:

```
configure terminal
crypto pki trustpool policy
match certificate map1 allow expired-certificate
```
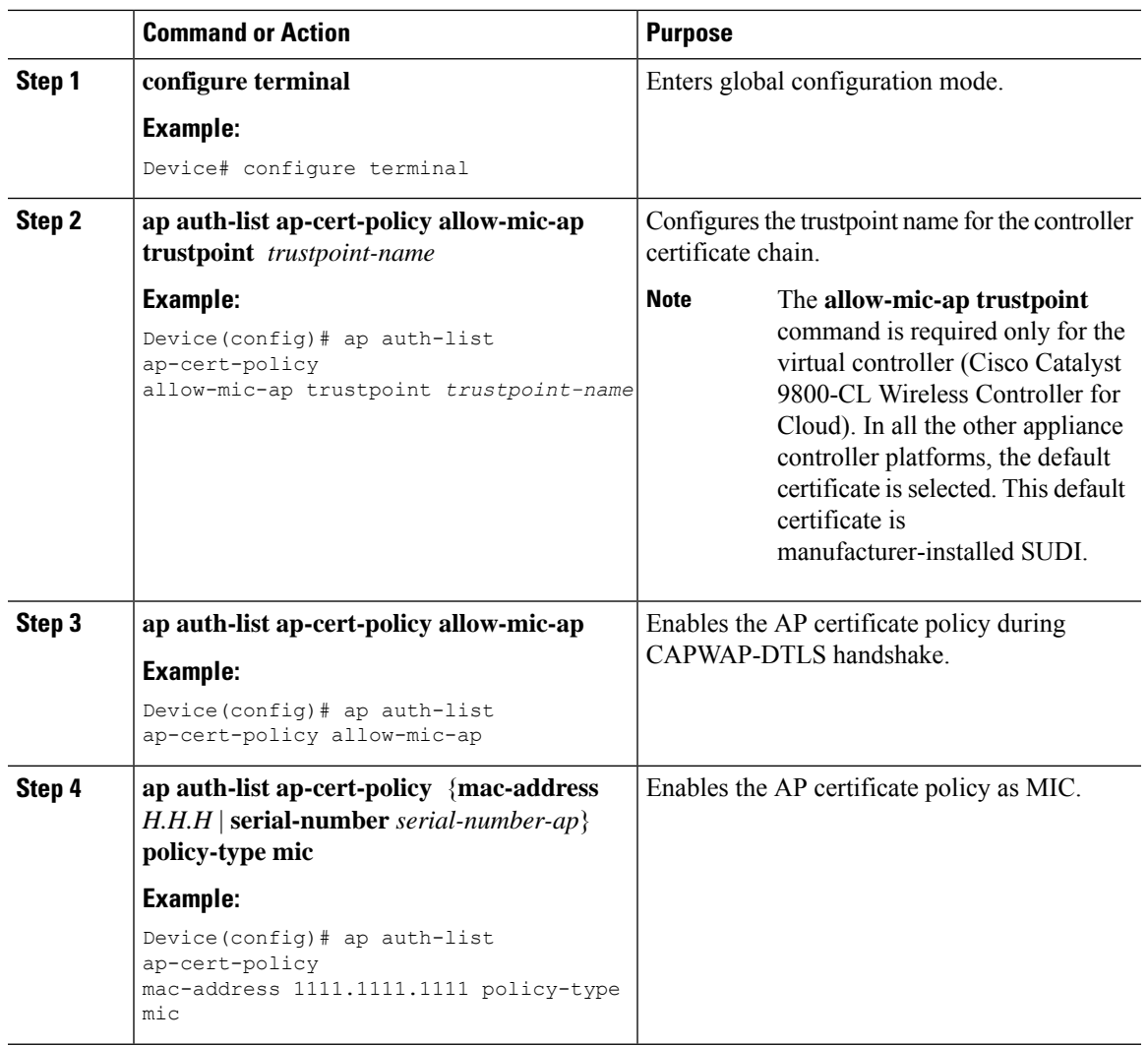

#### **Procedure**

### **Configuring the AP Policy Certificate (GUI)**

#### **Procedure**

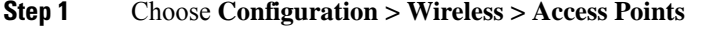

- **Step 2** In the **All Access Points** window, click **AP Certificate Policy** .
- **Step 3** In the **AP Policy Certificate** window, complete the following actions:
	- a) Click the **Authorize APs joining with MIC** toggle button to enable AP authorization.
	- b) From the **Trustpoint Name** drop-down list, choose the required trustpoint.
	- c) Click **Add MAC or Serial Number** to add a MAC address or a serial number manually or through a .csv file.

The **Add MAC or Serial Number** window is displayed.

- d) Click the **AP Authlist Type** and enter the MAC address or the serial number. Upload the .csv file or enter the MAC address in the list box. The newly added MAC address and serial numbers are displayed under **List of MAC Address andSerial Numbers**.
- e) Click **Apply**.

The AP certificate policy is added to the **AP Inventory** window.

To add a new AP with MIC, perform Step 1 to Step 3 described in Configuring the AP Policy Certificate (GUI) section. To add a new AP with LSC, perform the procedure described in the [Configuring](https://www.cisco.com/c/en/us/td/docs/wireless/controller/9800/17-4/config-guide/b_wl_17_4_cg/m_locally_significant_certificates.html#task_gp1_f1s_r4b) AP LSC Provision List (GUI) and Step 1 to Step 3 in the Configuring the AP Policy Certificate (GUI) section. **Note**

### **Configuring the Allowed List of APs to Join the Controller (CLI)**

The allowed list of APs can either be populated based on the Ethernet MAC address or based on the serial number of the APs.

#### **Procedure**

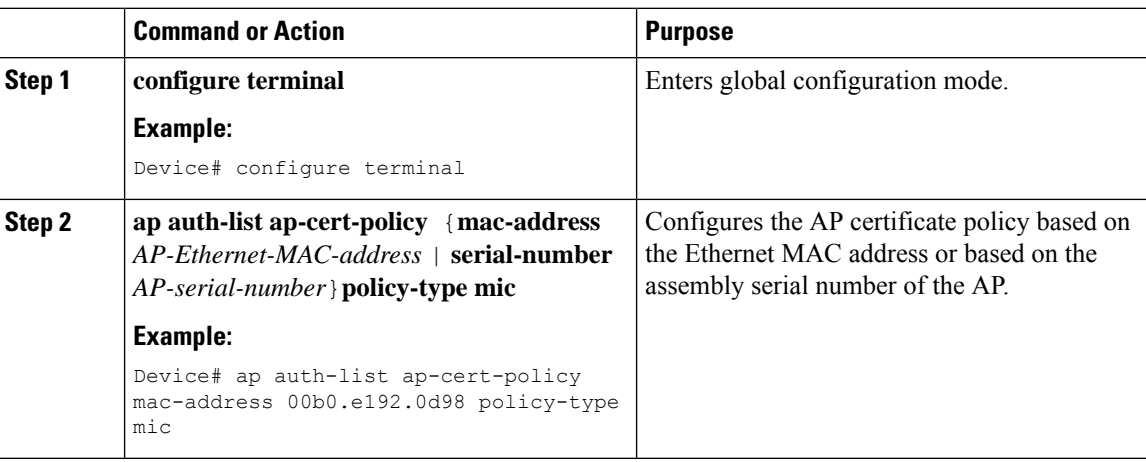

### **Verifying the Configuration Status**

To verify if the APs have been authorized by the AP certificate policy, use the following command:

```
Device# show ap auth-list ap-cert-policy
Authorize APs joining with MIC : ENABLED
MIC AP policy trustpoint
Name : CISCO IDEVID SUDI
Certificate status : Available
Certificate Type : MIC
Certificate Hash : xxxxxxxxxxxxxxxxxxxxxxxxxxxxxxxxxxxxxxxx
```
To verify the AP certificate policy on the MAC address and the serial number of the AP, use the following commands:

```
Device# show ap auth-list ap-cert-policy mac-address
MAC address AP cert policy
---------------------------------
1111.2222.3333 MIC
Device# show ap auth-list ap-cert-policy serial-number
Serial number AP cert policy
--------------------------------
F1234567890 MIC
```
**Note**

If you set an invalid trustpoint (not SSC), the **allow-mic-ap policy** is not enabled. If you set an invalid trustpoint, the following error is displayed on the console:

Device(config)# ap auth-list ap-cert-policy allow-mic-ap trustpoint lsc-root-tp Dec 18 07:38:29.944: %CERT\_MGR\_ERRMSG-3-CERT\_MGR\_GENERAL\_ERR: Chassis 1 R0/0: wncd: General error: MIC AP Policy trustpoint: 'lsc-root-tp' cert-chain type is LSC, It must be either MIC or vWLC-SSC

## <span id="page-20-0"></span>**LSC Fallback Access Points**

### **Information About LSC Fallback APs**

When an AP is configured with LSC for CAPWAP but fails to establish DTLS connection, the AP reboots and retries for certain number of times. For information on how an AP configures with LSC, see [Configuring](#page-7-0) AP Join Attempts with LSC [Certificate](#page-7-0) (CLI), on page 8.

The AP falls back to its default certificate (MIC) for CAPWAP after maximum number of failures. This state is referred to as the LSC fallback.

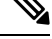

**Note** MIC is also known as SUDI certificate.

### **Troubleshooting LSC Fallback State**

When an AP in **LSC fallback** state joins the controller, the following syslog is generated:

Jun 15 23:24:14.836: %APMGR\_TRACE\_MESSAGE-3-WLC\_GEN\_ERR: Chassis 1 R0/0: wncd: Error in AP: 'AP2c5a.0f70.84dc' with address 70db.9888.cc20 is joined with MIC, while configuration

requires LSC. No WLANs will be pushed.

The controller allows such an AP to be joined with MIC (when AP certificate policy allows it) and AP is held in misconfigured state.

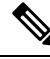

The AP does not broadcast WLAN or SSID configurations in such state. This permits the admin to examine the reason for previous failures and recover APs. **Note**

You can identify the **LSC fallback** APs using **show wireless summary** as follows:

Device# show wireless summary … Access Point Summary … DTLS LSC fallback APs 20 (No WLANs will be pushed to these APs) … For more information on DTLS LSC fallback APs, execute 'wireless config validate' and look for reported errors in 'show wireless config validation status' CLI output. Use 'show ap config general | inc AP Name | LSC fallback' to list DTLS LSC fallback APs. Examine LSC fallback reasons / DTLS handshake failures with LSC then issue 'ap lsc dtls-fallback clear-certificate / clear-flag' to recover APs

### **Recovery Steps**

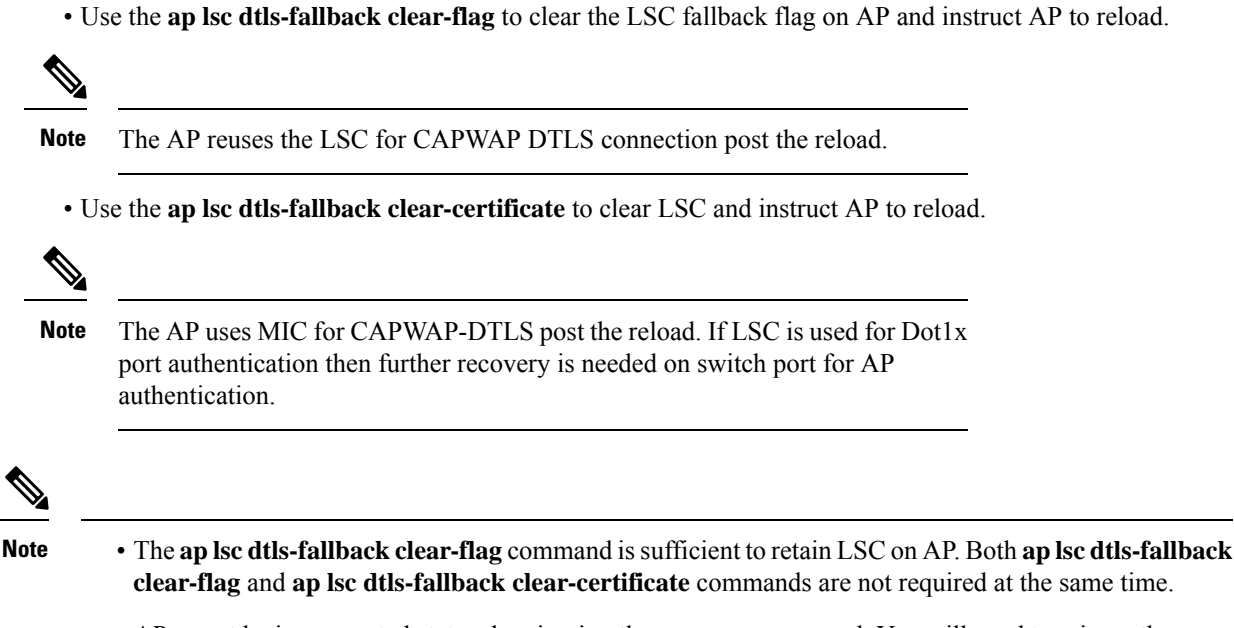

• APs must be in connected state when issuing the recovery command. You will need to reissue the command, if any **LSC fallback** AP joins afterwards.

# <span id="page-21-0"></span>**Configuring Controller Self-Signed Certificate for Wireless AP Join**

### **Use Cases**

#### **Use Case-1**

Cisco Catalyst 9800-CL platform does not contain manufacturer installed SUDI certificates. You will need to configure Self-Signed Certificates on your controller.

Ш

#### **Use Case-2**

APs running on earlier versions and having Manufacturer Installed Certificate (MIC) issued by a SHA1 Cisco Trusted CA cannot join the controller with SHA2 SUDI certificate. During CAPWAP join process, the AP displays a bad certificate error and tears down the DTLS handshake.

**Workaround:** To upgrade APs, configure controller Self-Signed certificates. Once done, you can delete the Self-Signed certificates and revert back to the SUDI certificate.

This workaround does not apply to the Embedded Wireless Controller running Catalyst 9k switches. But applies to other hardware appliance controllers, such as Cisco Catalyst 9800-40, Cisco Catalyst 9800-80, and Cisco Catalyst 9800-L. **Note**

Certificate used in DTLS connections (AP and mobility) must use RSA key of size equal or more than 2048 bits. Otherwise, the APs and mobility connections will fail after reload. Run the **show crypto pki certificate verbose \_tp-name\_** command to display the key size of the device certificate. **Note**

### **Prerequisites**

- Ensure that the VLAN interface is up and it's IP is reachable.
- Ensure that the **ip http server** is enabled. For more information, see Enabling HTTP Server.
- Set the **clock calendar-valid** command appropriately. For more information, see #unique 1633.
- Check if the PKI CA server is already configured or not. If configured, you will need to delete the existing CA server configuration.

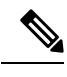

**Note** The **show crypto pki server** command output should not display anything.

### **Configuring Clock Calendar (CLI)**

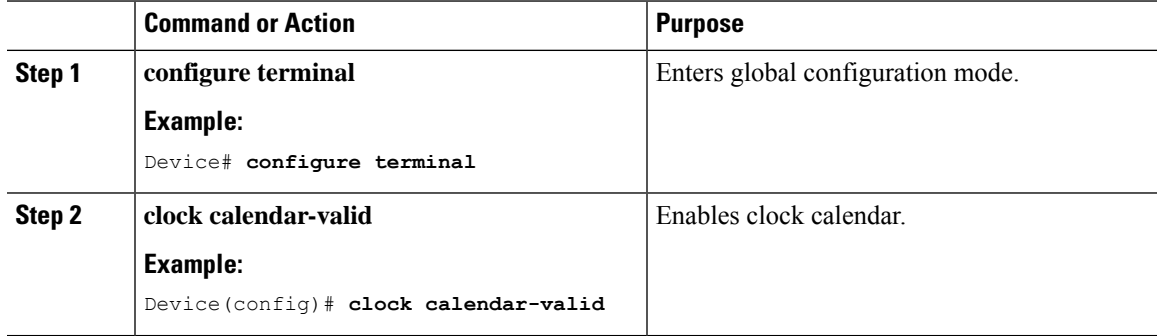

 $\mathbf l$ 

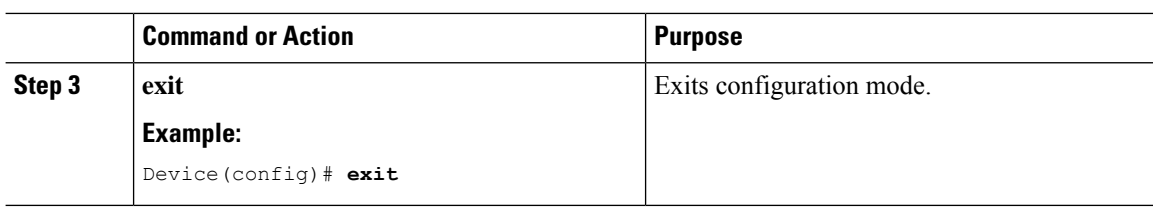

## **Enabling HTTP Server (CLI)**

### **Procedure**

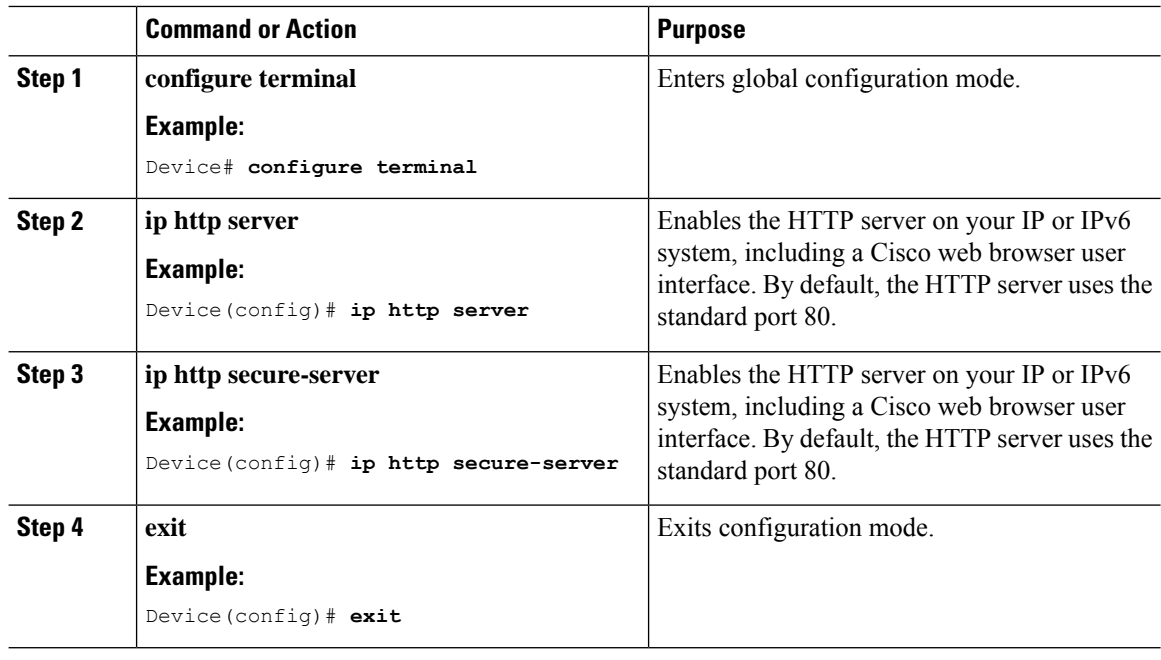

# **Configuring CA Server (CLI)**

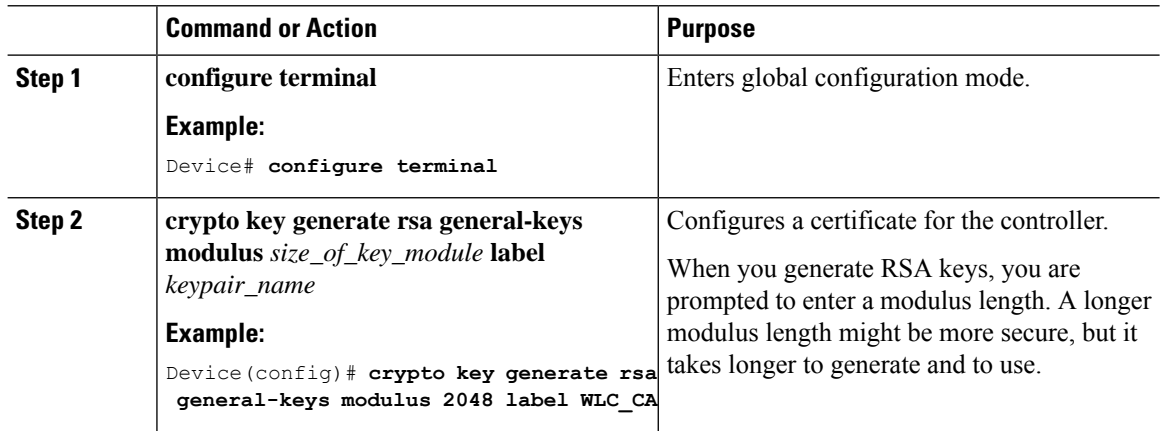

 $\mathbf l$ 

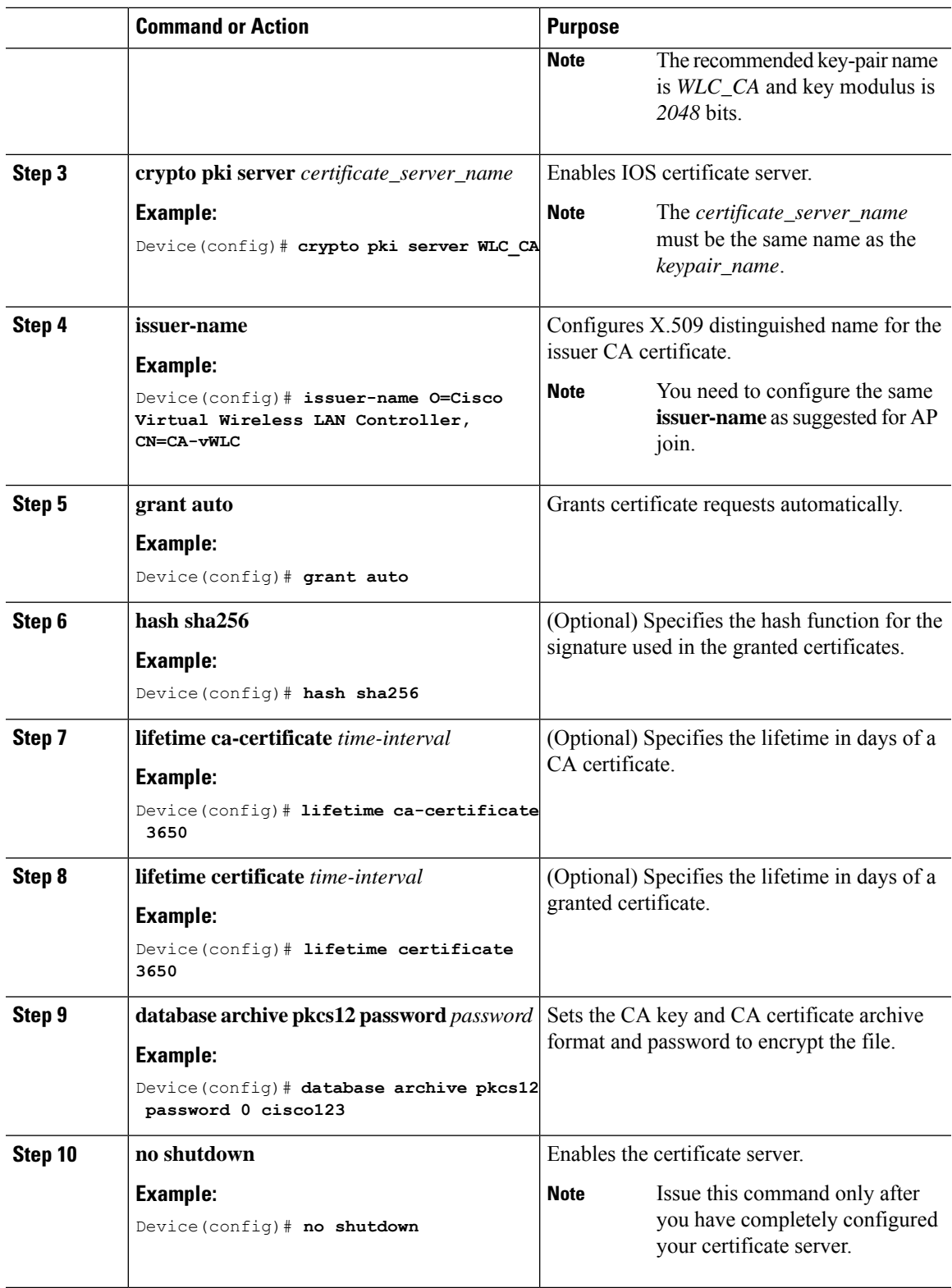

I

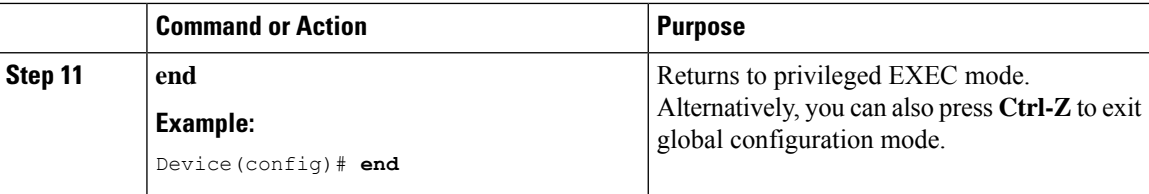

# **Configuring Trustpoint (CLI)**

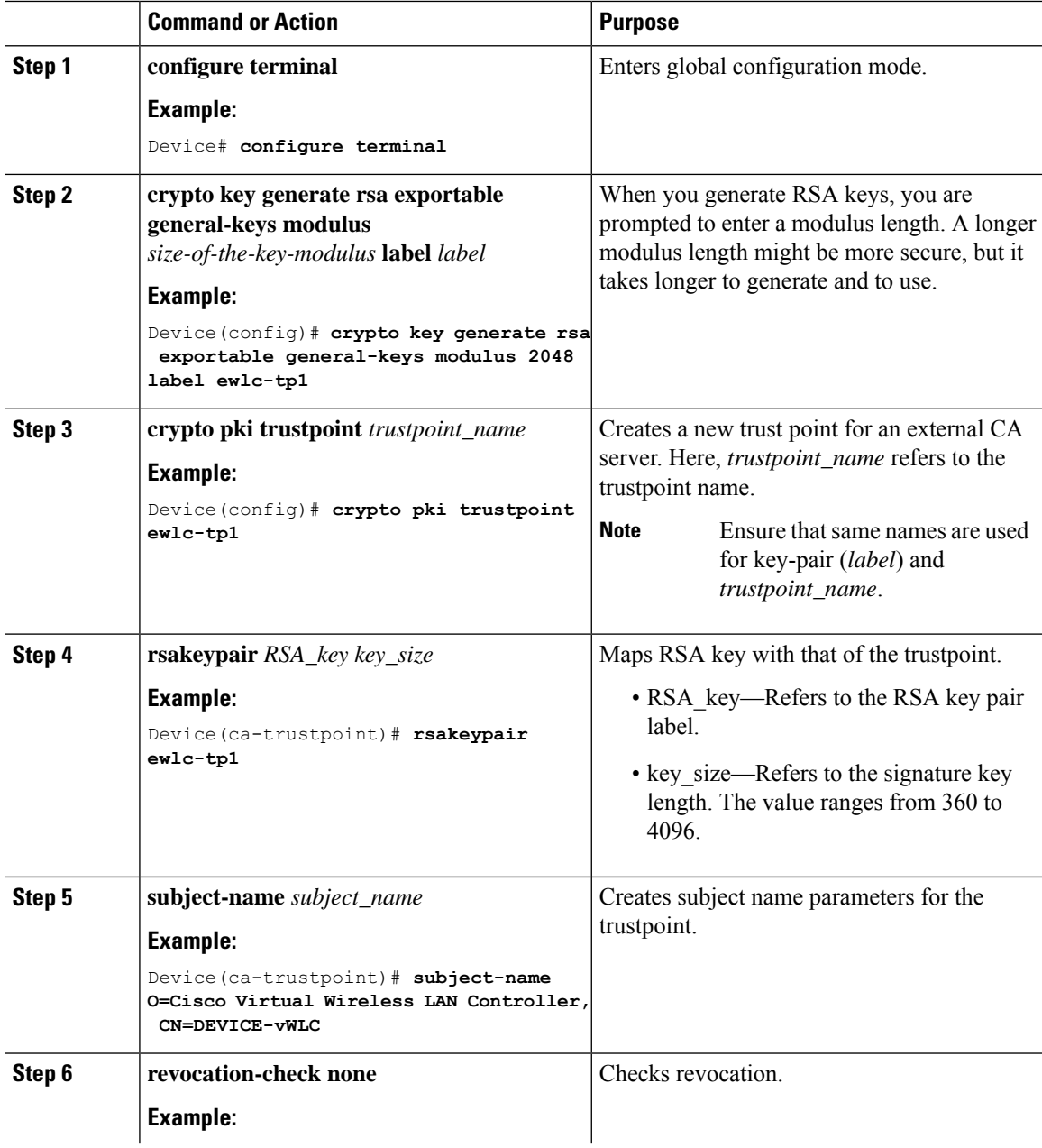

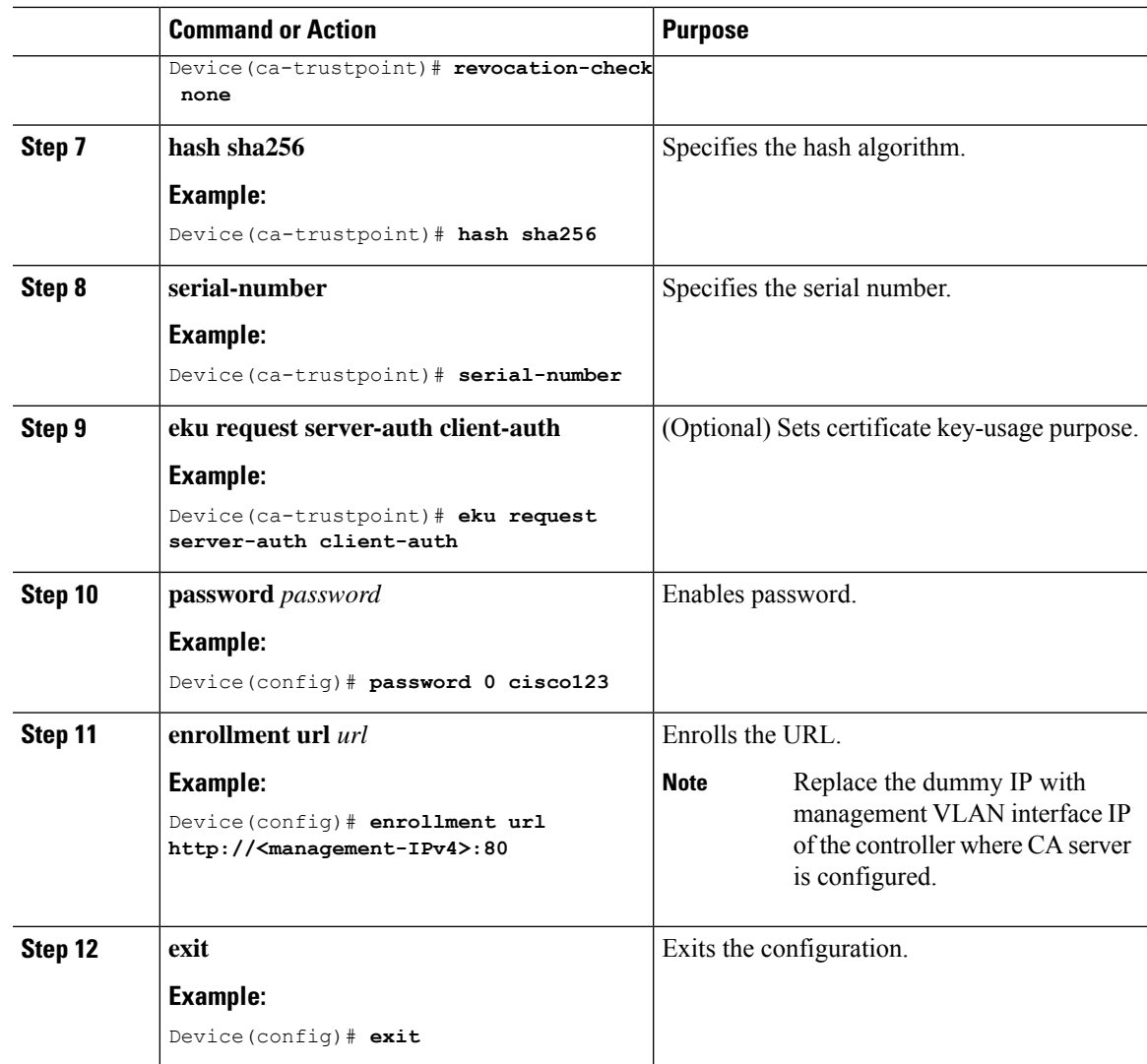

## **Authenticating and Enrolling the PKI TrustPoint with CA Server (CLI)**

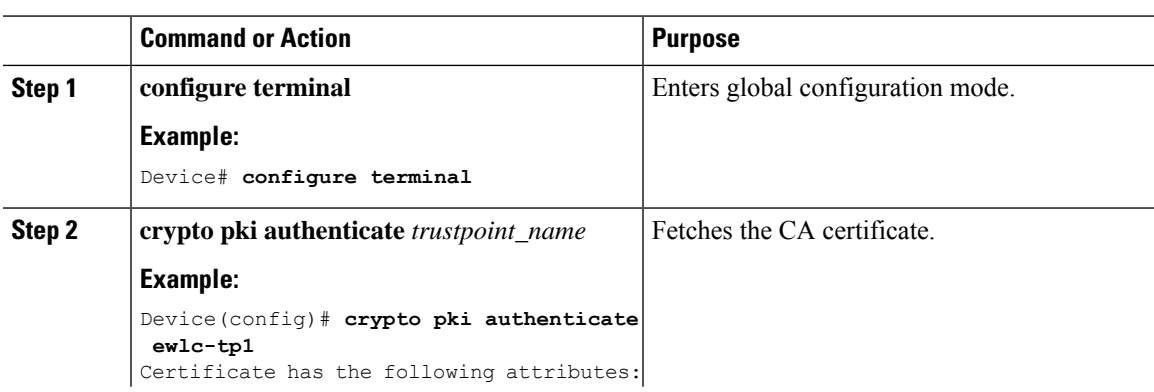

### **Procedure**

 $\overline{\phantom{a}}$ 

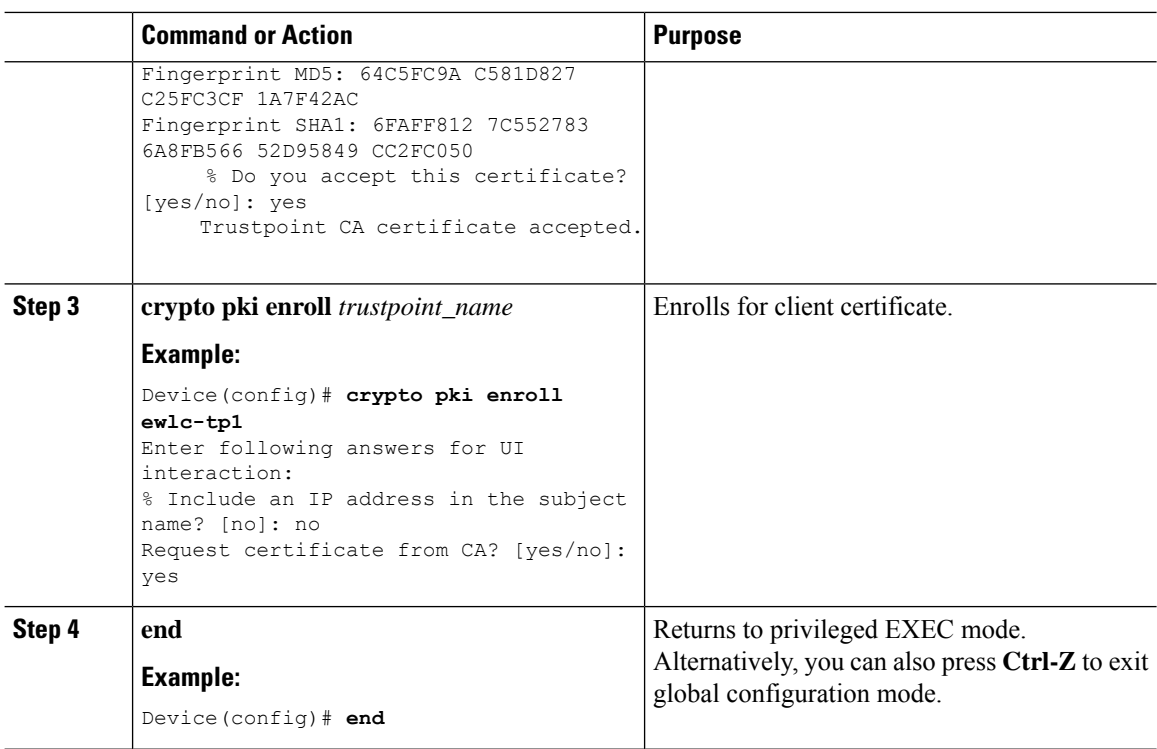

## **Tagging Wireless Management TrustPoint Name (CLI)**

#### **Procedure**

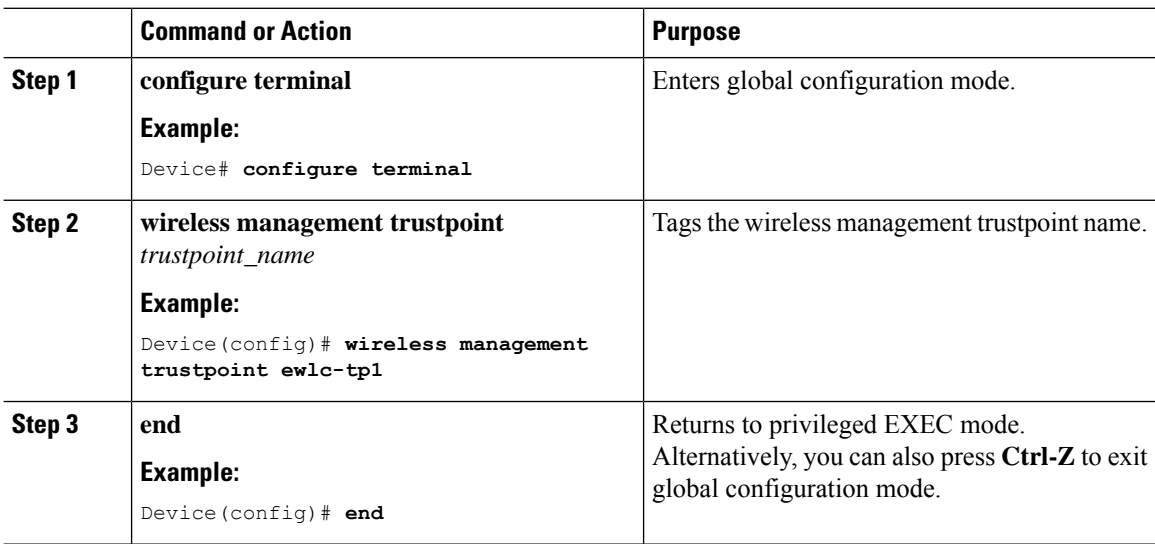

## **Verifying Controller Certificates for Wireless AP Join**

To view the CA server details, use the following command:

```
Device# show crypto pki server
Certificate Server WLC_CA:
Status: enabled
State: enabled
Server's configuration is locked (enter "shut" to unlock it)
Issuer name: O=Cisco Virtual Wireless LAN Controller, CN=CA-vWLC
CA cert fingerprint: 79A3DBD5 59A7E384 73ABD152 C133F4E2
Granting mode is: auto
Last certificate issued serial number (hex): 1
CA certificate expiration timer: 12:04:00 UTC Mar 8 2029
CRL NextUpdate timer: 18:04:00 UTC Mar 11 2019
Current primary storage dir: nvram:
Database Level: Minimum - no cert data written to storage
```
To view the trustpoint details, use the following command:

Device# show crypto pki trustpoint ewlc-tp1 status Trustpoint ewlc-tp1: ... State: Keys generated ............. Yes (General Purpose, exportable) Issuing CA authenticated ....... Yes Certificate request(s) ..... Yes

To view the wireless management trustpoint details, use the following command:

Device# do show wireless management trustpoint Trustpoint Name : ewlc-tp1 Certificate Info : Available Certificate Type : SSC Certificate Hash : 4a5d777c5b2071c17faef376febc08398702184e Private key Info : Available FIPS suitability : Not Applicable

To view the HTTP server status, use the following command:

Device# show ip http server status | include server status HTTP server status: Enabled HTTP secure server status: Enabled

 $\mathbf I$